# MANUAL DE UTILIZACIÓN DEL USUARIO

# **AGRÓNIC 2500**

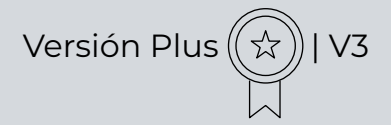

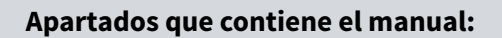

- ‒ Guia de uso
- ‒ Características técnicas
- ‒ Programas
- ‒ Manual
- ‒ Lecturas
- ‒ Consulta
- ‒ Opción diésel
- ‒ Solución de problemas
- ‒ Soporte técnico

*El apartado de Consulta Comunicaciones está detallado en el Manual Comunicaciones.*

*Los apartados de Parámetros y Codificación de entradas y salidas, están detallados en el Manual de Instalador.*

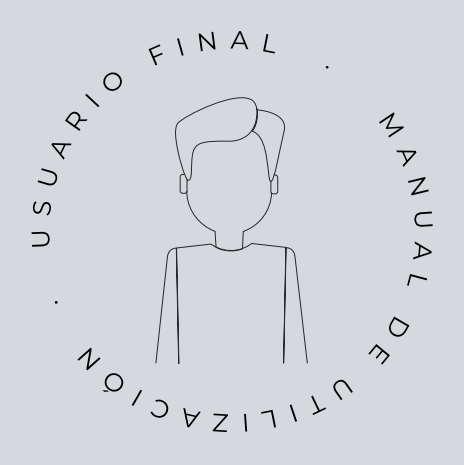

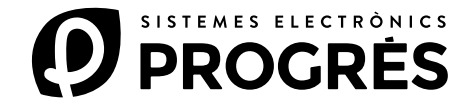

Te damos la bienvenida al mundo del Agrónic 2500.

Este documento se convertirá en tu guía mientras te adentras en el dominio completo de este potente programador.

# El manual está dirigido a usuarios finales como tú.

Encontrarás una exhaustiva guía que detalla todas las características y funcionalidades.

No importa si eres principiante en este campo, te proporcionaremos la información esencial para que puedas utilizar el programador de manera efectiva. Nuestro objetivo es que te sientas seguro y preparado.

Es importante destacar que existen dos versiones disponibles: la edición Básica y la edición Plus, cada una adaptada a sus características y opciones específicas.

¡Comencemos este viaje!

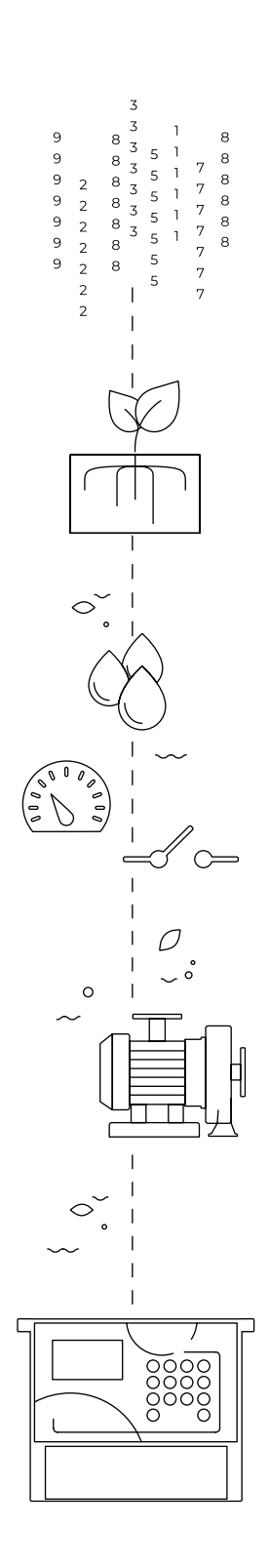

# Índice

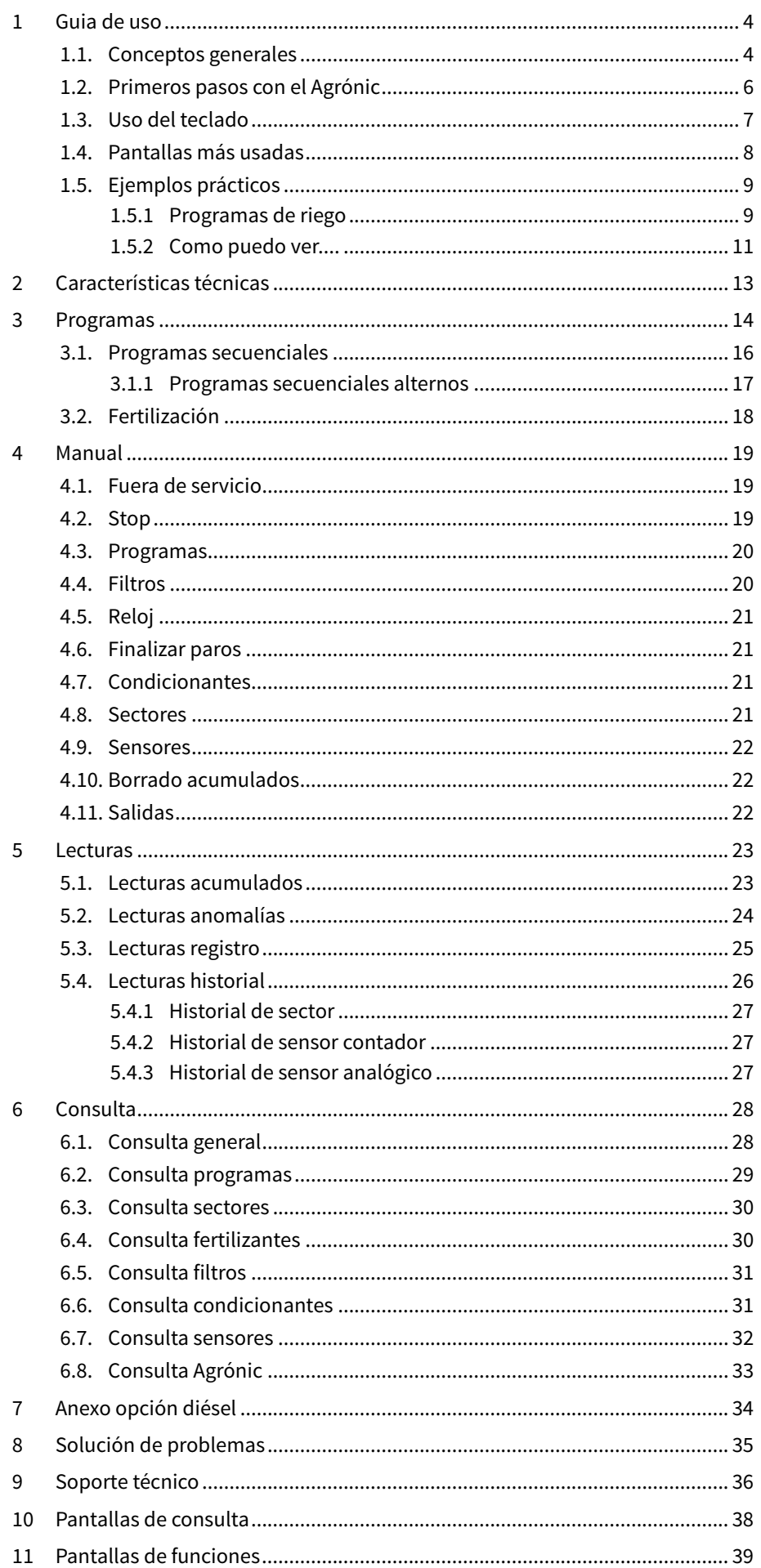

# <span id="page-3-0"></span>1 GUIA DE USO

En este apartado se detallan conceptos básicos sobre el programador, de utilidad para nuevos usuarios que no estén familiarizados con el uso del Agrónic 2500.

# 1.1. CONCEPTOS GENERALES

En el Agrónic aparecen nombres como Programas, Sectores, Registros, etc que pueden no ser familiares para el usuario. Aquí se da una pequeña explicación de cada uno de estos conceptos. Las prestaciones que hay en las explicaciones no son todas las que ofrece el Agrónic, para ver las prestaciones completas consultar el manual del instalador.

Motor: puede ser una bomba de impulsión de agua o una válvula general de la finca.

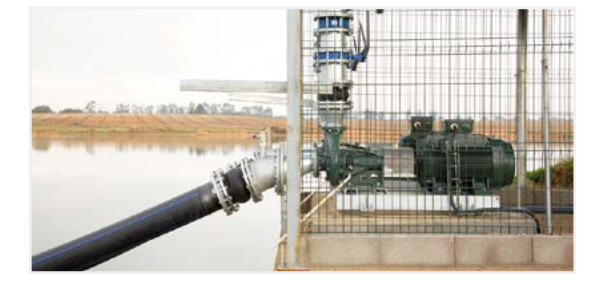

Sector: se corresponde con una válvula de riego que abre el agua a una parte de la finca, por ejemplo, un ramal de goteros. A cada sector se le puede asignar un motor para que cuando se active el sector también se active el motor.

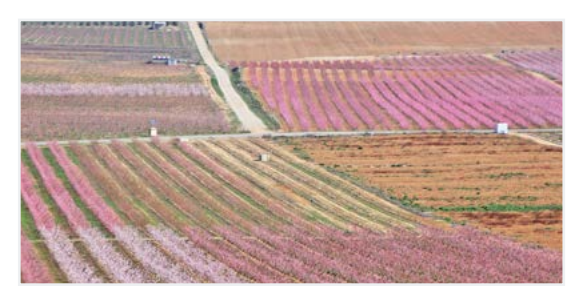

Fertilizante: por fertilizante entendemos cualquier líquido que se quiera suministrar a la planta junto con el agua de riego. El fertilizante puede suministrarse durante todo el tiempo de riego o solo durante una parte.

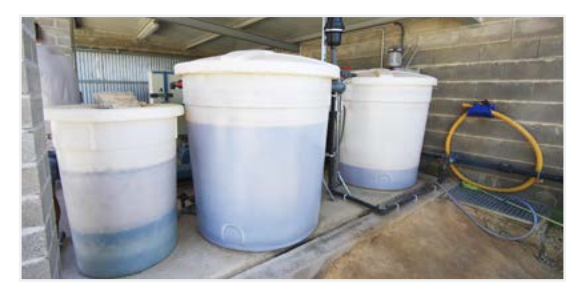

Programa: son ordenes automáticas de riego donde juntamos sectores y fertilizantes con un día y hora de inicio, y un tiempo de riego y fertilización.

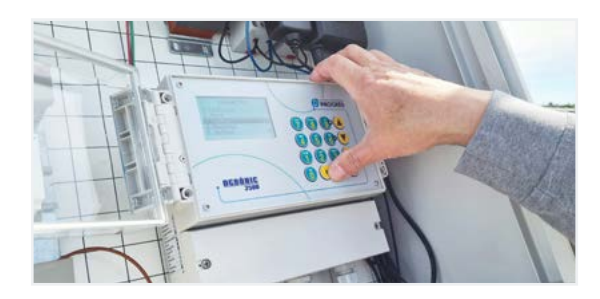

Manual: es cualquier acción que se desee hacer de forma inmediata. Por ejemplo, activar o parar un programa, desactivar una alarma, hacer un paro de emergencia, etc.

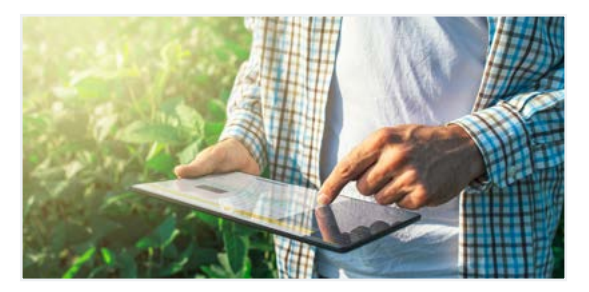

Sensor: es un dispositivo mecánico o electrónico que mide magnitudes, estados o cantidades. Pueden ser de tres tipos: analógicos para magnitudes (por ejemplo, presión, temperatura, humedad del suelo, etc), digitales para estados (por ejemplo, válvula abierta o cerrada, balsa llena, etc) y contadores para cantidades (por ejemplo, contador de riego, pluviómetro, etc). Los sensores se conectan al Agrónic mediante las entradas analógicas y digitales.

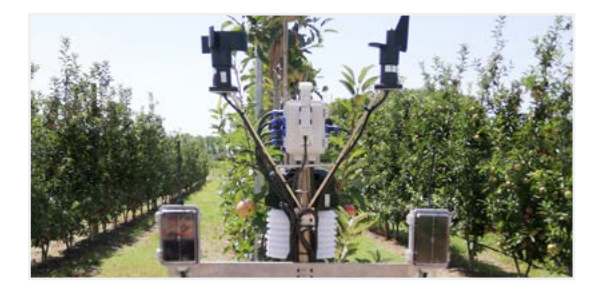

Condicionante: son controles que actúan sobre los programas de riego a partir del valor de los sensores. Por ejemplo, parar un riego cuando hace viento, iniciar un riego si la humedad del suelo es muy baja, modificar la cantidad de riego a partir de la radiación acumulada, etc.

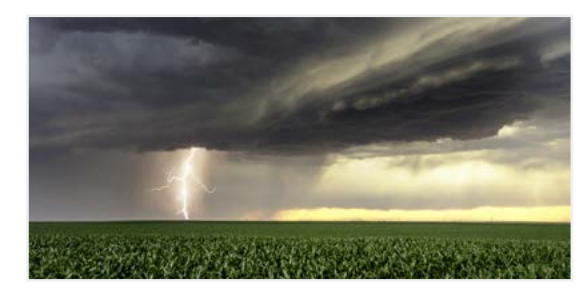

Registro: el Agrónic hace un registro, con fecha y hora, de todo lo que hace. Por ejemplo, activar y parar programas, alarmas y averías, fallos en las comunicaciones, etc.

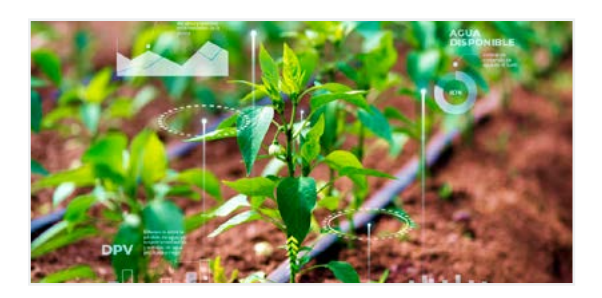

Anomalía: del registro que hace el Agrónic hay algunas cosas que se consideran posibles problemas para el riego, éstos se registran como anomalías y se muestra el número en la consulta general.

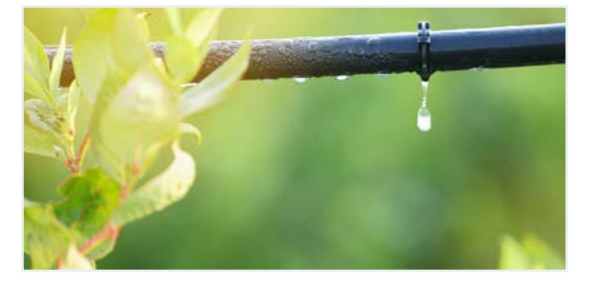

# <span id="page-5-0"></span>1.2. PRIMEROS PASOS CON EL AGRÓNIC

La primera pantalla que aparece en el Agrónic al ponerse en marcha es la Consulta General. Desde esta pantalla se puede ir a los siguientes menús:

### Menú Función

Con la tecla 'Función' se accede al menú de "Función" donde se puede modificar los programas de riego, realizar acciones manuales, lecturas de los históricos y anomalías o cambiar los parámetros de funcionamiento.

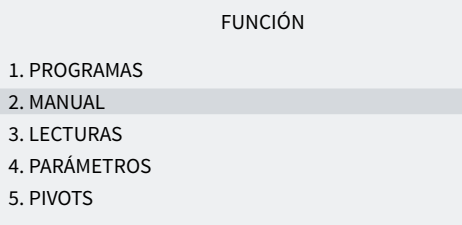

#### Menú Consulta

Con la tecla 'Consulta' se accede al menú donde se visualiza que está haciendo el programador (estado de los programas, comunicaciones, …) o las características del equipo (número de serie, versión, …). En estas pantallas no se pueden modificar valores.

#### CONSULTA

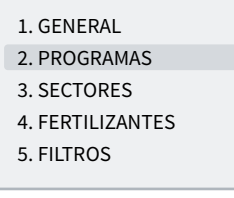

Desde cualquier pantalla cuando se pulsa la tecla 'Función' o 'Consulta' se vuelve al menú principal.

Con las flechas arriba y abajo se desplaza la selección del menú. También puede hacerse pulsando el número de selección. Cuando se ilumina la opción que queremos pulsar la tecla 'Entrar'. Cuando hay una flecha en el lateral de la pantalla indica que hay más opciones.

Modificación de valores: cuando se modifica un valor aparece en pantalla resaltado (fondo negro y texto en blanco). Si es un valor numérico se entra con las teclas de números. Si es un texto ver el apartado siguiente. Para validar y saltar al siguiente valor pulsar la tecla 'Entrar'. Con las teclas de flecha arriba o abajo también se puede validar, pero en lugar de saltar al siguiente valor, salta a la siguiente pantalla.

A continuación un ejemplo de cómo interpretar las preguntas y cómo modificar los posibles valores a configurar:

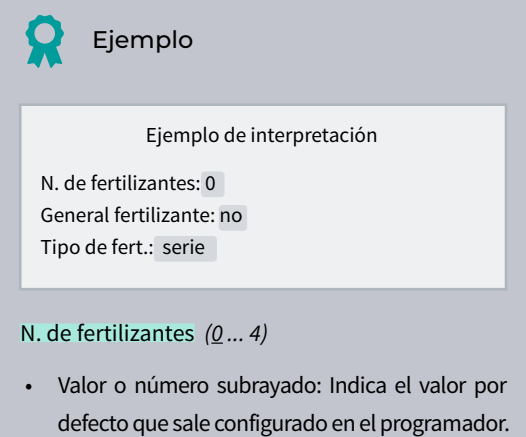

General fertilizante *(si* | *no*) **YES**

• Indica la opción de responder con 'si' o 'no'.

# Tipo de fert. *(serie* | *paralelo*) **YES FRI**

• Indica que hay varias opciones a poder modificar.

Apagado de pantalla: si no se toca ninguna tecla durante cinco minutos la pantalla se apaga automáticamente. Para volver a encenderla solo hace falta tocar una tecla y vuelve a la Consulta General. Si se está modificando algún valor se guarda y se apaga la pantalla.

# <span id="page-6-0"></span>1.3. USO DEL TECLADO

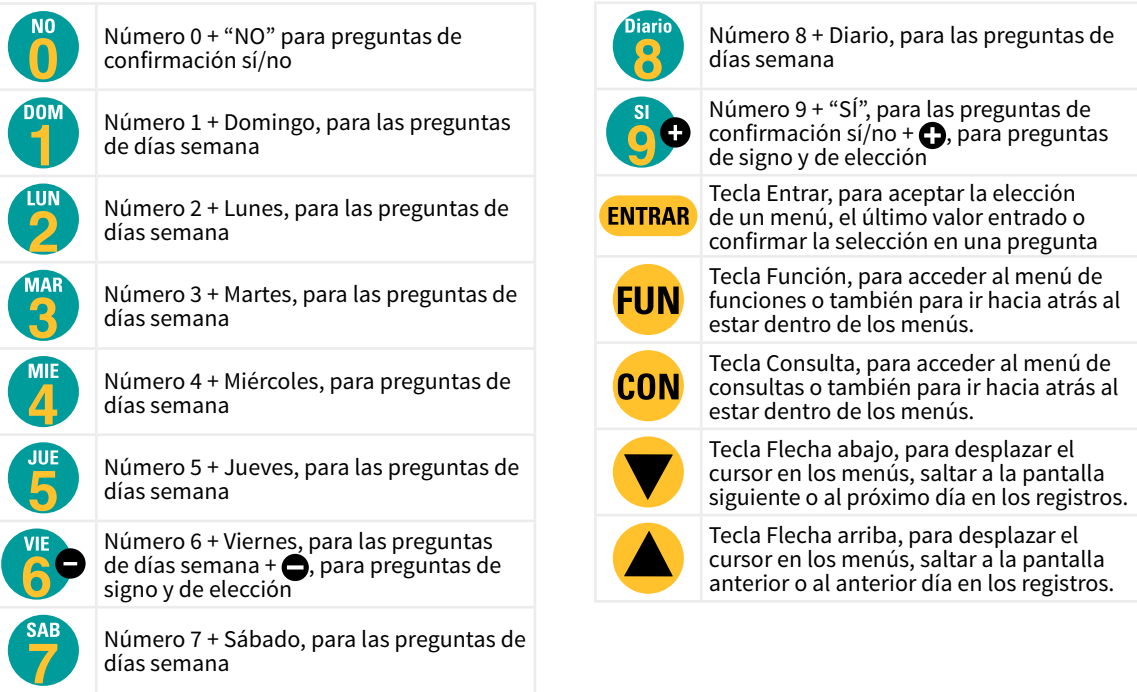

Entrada de textos: Situar el cursor en el espacio previo al texto; pulsando la tecla  $\bigoplus$  se accede para modificarlo; en este punto el funcionamiento de las teclas es el siguiente:

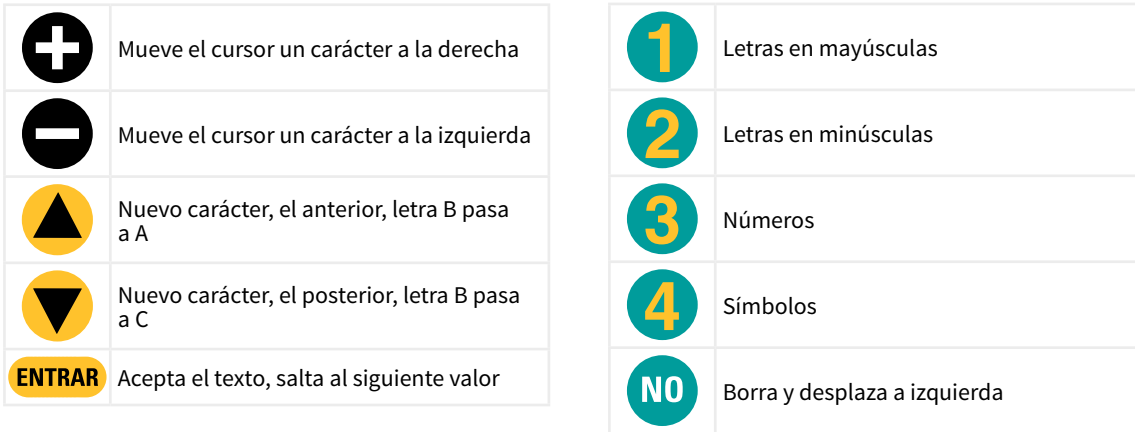

# <span id="page-7-0"></span>1.4. PANTALLAS MÁS USADAS

Dentro del menú de Consulta, la pantalla más usada es la de Consulta General donde se puede ver la fecha y hora del Agrónic, si hay alguna anomalía o paro y, si está regando, los sectores que están abiertos.

Para más información ver el apartado Consulta general.

CONSULTA GENERAL

Lun dd/mm/aa hh:mm:ss Anomalías nuevas: 05 S: 02 03 05 08 M1 F-2-- A-2-- L-

Dentro del menú de Función, las pantallas más usadas son Programas para modificar el riego, y Manual para activar o parar riegos de forma inmediata, además de otras opciones.

Del riego se puede cambiar los sectores, días de la semana, hora de inicio, tiempo o volumen, etc. Es recomendable no cambiar estos valores cuando el programa está activado.

PROGRAMA 01 Sectores: 03 04 DLMXJVS Inicio: 10:30 Riego: 02:40 F1 01:05 F2 00:12

Con Manual Programas se puede poner en marcha o parar riegos. Para más información ver el apartado 4.

MANUAL PROGRAMAS

Programa: 08 Iniciar: sí

# <span id="page-8-0"></span>1.5. EJEMPLOS PRÁCTICOS

# 1.5.1 Programas de riego

#### Cambiar el tiempo de riego de un programa

Pulsar la tecla 'Función' e ir al número '1. Programas'.

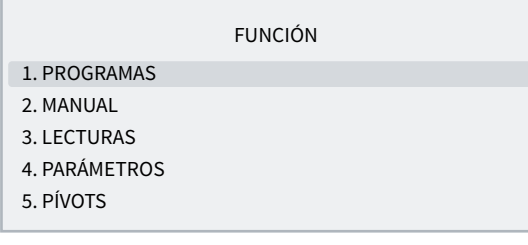

Seleccionar el programa que se quiera modificar y 'Entrar'.

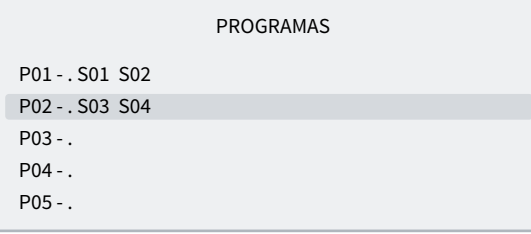

Pulsar la tecla '*Entrar*' hasta que el tiempo de riego quede seleccionado.

#### Modificar y pulsar la tecla 'Entrar'.

PROGRAMA 02

Sectores: 03 04 DLMXJVS Inicio: 10:00 Riego: 02:00

#### Para salir pulsar 'Función' o 'Consulta'.

Si el programa está regando cuando se ha modificado el cambio no tendrá efecto hasta el siguiente riego.

#### Hacer que un programa se active cuando termina otro (programa secuencial)

Pulsar la tecla 'Función' e ir al número '1. Programas'.

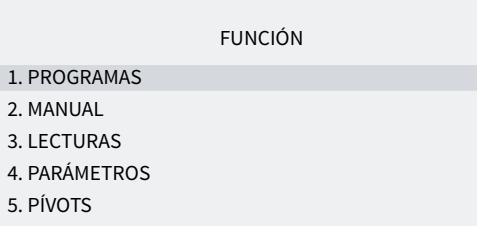

Seleccionar el programa que se quiera modificar y 'Entrar'.

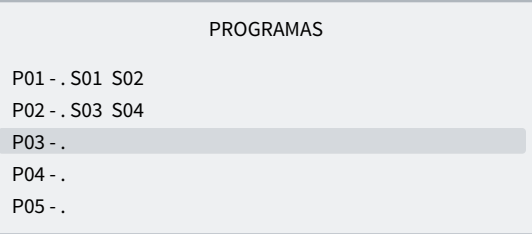

Pulsar la tecla 'Entrar' hasta que la hora de inicio quede seleccionada.

# PROGRAMA 03

Sectores: 05 06 DLMXJVS Inicio: 99:02 Riego: 02:00

En los dos dígitos de las horas poner 99 (indica que es secuencial) y en los dos dígitos de los minutos poner el programa anterior. Para usar el 99 previamente se tiene que haber configurado en 'Función - 4. Parámetros - 10. Instalador - 5. Varios'.

En el ejemplo de arriba el programa 3 se activaría cuando terminara el 2.

Para salir pulsar 'Función' o 'Consulta'.

#### Parar un programa de forma inmediata

Pulsar la tecla 'Función' e ir al número '2. Manual' y 'Entrar'.

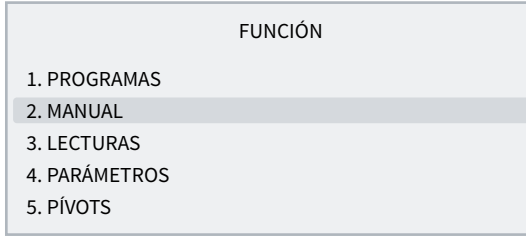

### Ir al número '3. Programa' y 'Entrar'.

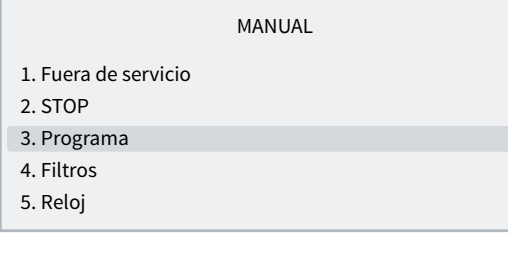

Entrar el número de programa que quiera parar y luego poner 'Si/9' en Stop. Al pulsar 'Entrar' se para el programa.

MANUAL PROGRAMAS

Programa: 03 Parar: si

#### Como salir de un Paro definitivo

Cuando en la Consulta General aparece que el Agrónic está en Paro definitivo indica que, mientras se estaba regando, se ha producido algún error que ha hecho parar el riego y no dejar que entren más. Para poder seguir con regando el Agrónic debe ser rearmado por el usuario.

CONSULTA GENERAL

Lun 05/07/10 17:28 \* PARO DEFINITIVO \*

Pulsar la tecla 'Función' e ir al número '2. Manual' y 'Entrar'.

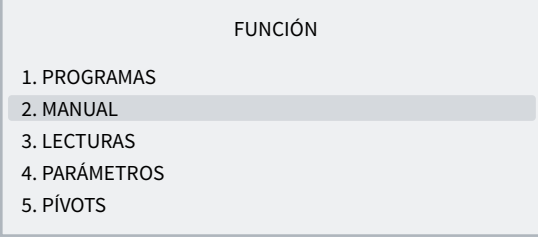

#### Ir al número '6. Finalizar paros' y 'Entrar'.

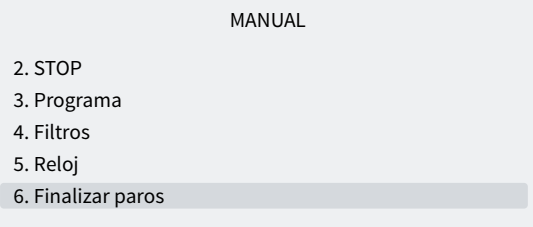

Dentro de Manual paros hay dos preguntas:

- Paros y averías: se debe poner que 'Si/9' para rearmar el Agrónic.
- Riego aplazado: si se quiere continuar con el riego que se ha parado debe poner que 'Si/9'.

#### MANUAL PAROS

Finalizar: paros y averias: si riego aplazado: no

# <span id="page-10-0"></span>1.5.2 Como puedo ver....

### Como puedo ver cuanto falta para terminar el riego

## Pulsar la tecla 'Consulta' e ir al número '2. Programas' y 'Entrar'.

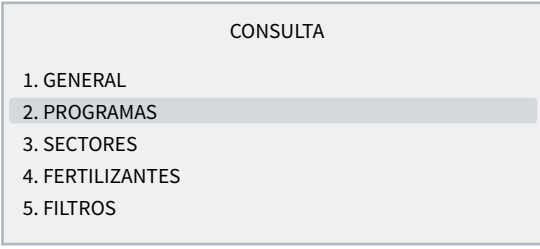

Entrar el número de programa que se quiera consultar

### y 'Entrar'.

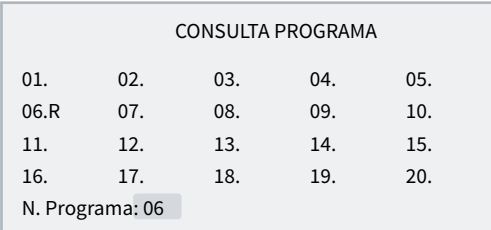

En la consulta se ve los sectores que hay activados y el tiempo o volumen que falta para terminar el riego.

#### CONSULTA PROGRAMA 06

Regando Sectores: 03 04 Riego: 01:32

#### Como puedo ver si un programa ha regado correctamente

Pulsar la tecla 'Función' e ir al número '3. Lecturas' y 'Entrar'.

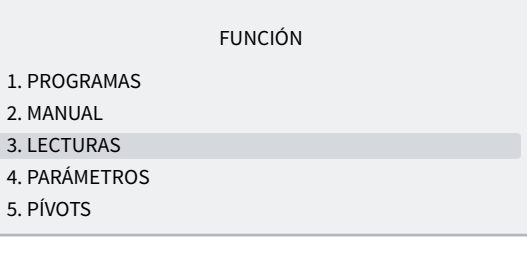

LECTURAS

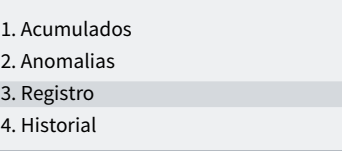

Con las flechas arriba y abajo se va cambiando al registro anterior y siguiente.

El registro número 17 es el del inicio de programa. Se indica la fecha y hora de inicio y el motivo.

REGISTRO

N17 05/07/10 15:30 Programa 2 Inicio por: horario

El registro número 27 es el del final de programa. Se indica la fecha y hora del final, el motivo por el que ha parado, y si hubiera parado antes de cumplir con todo el riego indica que cantidad (tiempo o volumen) ha quedado sin regar.

REGISTRO N27 05/07/10 16:30 Programa 2 Final por: fin de riego Riego: 00:00

### Como puedo ver las anomalías que marca en la consulta general

#### CONSULTA GENERAL

Lun 05/04/23 17:28 Anomalías nuevas: 05

Pulsar la tecla 'Función' e ir al número '3. Lecturas' y 'Entrar'.

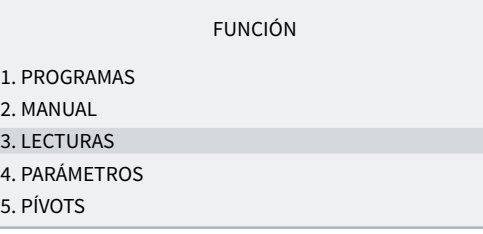

Ir al número '2. Anomalías' y 'Entrar'.

#### LECTURAS

1. Acumulados

2. Anomalias

3. Registro

4. Historial

Con las flechas arriba y abajo se va cambiando a la anomalía anterior y siguiente.

ANOMALÍA

N33 05/07/10 17:15

Paro definitivo Entrada AD

Para salir pulsar 'Función' o 'Consulta' . En la consulta general, las anomalías nuevas quedan a 0 una vez leídas.

Para ver que anomalías hay ir al apartado 5.2 Lecturas anomalías.

# <span id="page-12-0"></span>2 CARACTERÍSTICAS TÉCNICAS

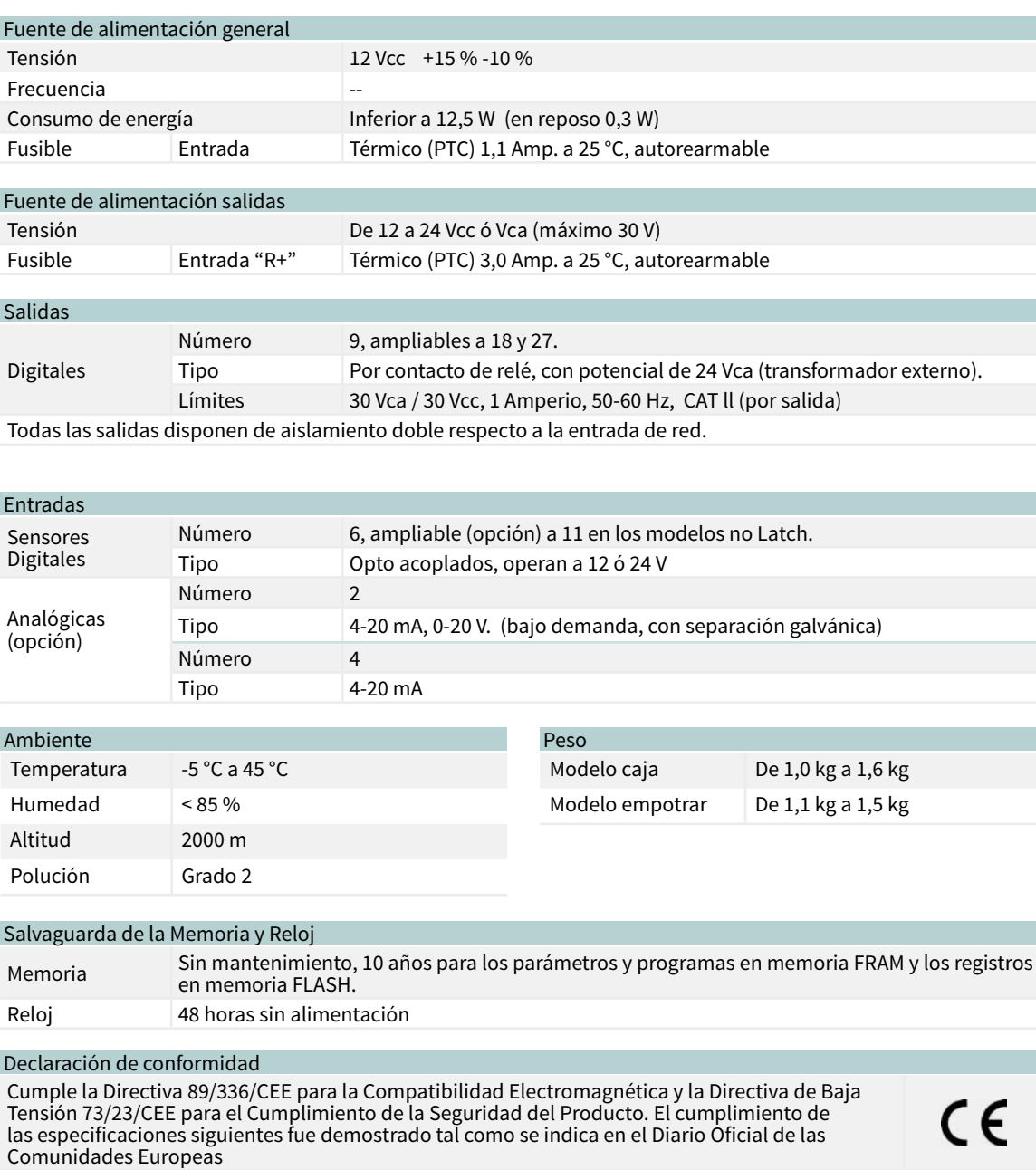

#### Símbolos que pueden aparecer en el productoBorne de Tierra de  $\begin{array}{c|c|c|c} (\circ) & \multicolumn{3}{c|}{\text{Antena}} & \multicolumn{3}{c|}{\text{Borne de Masa}} & \multicolumn{3}{c|}{\text{Aislamiento doble}} \end{array}$  $\equiv$

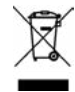

Este símbolo indica que los aparatos eléctricos y electrónicos no deben desecharse junto con la basura doméstica al final de su vida útil. El producto deberá llevarse al punto de recogida correspondiente para el reciclaje y el tratamiento adecuado de equipos electrónicos de conformidad con la legislación nacional.

# <span id="page-13-0"></span>3 PROGRAMAS

El programa es una orden automática de riego en el que se incluyen los sectores a los que se va a aplicar, en qué momento y las unidades de riego y la fertilización. El Agrónic dispone de 50 programas independientes o secuenciales y cada programa puede tener hasta 4 sectores.

# Para acceder al menú pulsar en el teclado 'Función', seleccionar '1.Programas', 'Entrar'.

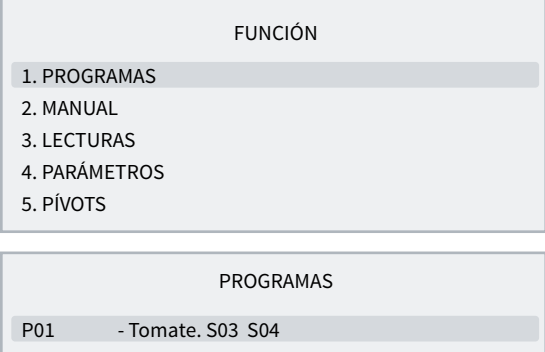

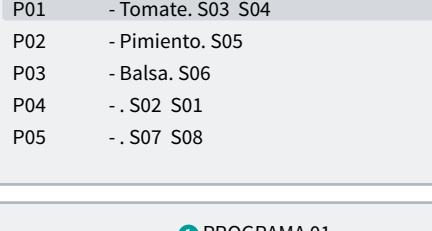

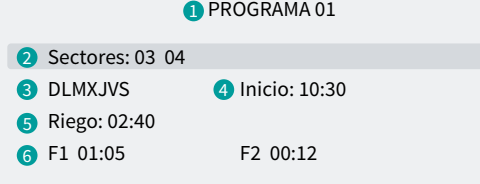

- **1** Número del programa
- **2** Número de los sectores de riego
- **3** Días de la semana / frecuencia de días
- **4** Hora de inicio / inicio secuencial o por condicionante
- **5** Unidades de riego en tiempo o volumen
- **6** Unidades de fertilizante en tiempo o volumen

Los valores que se entran en programas pueden variar en función de lo que se tenga configurado en 'Función - 4. Parámetros - 5. Programas' y 'Función - 4. Parámetros - 10. Instalador - 5. Varios'.

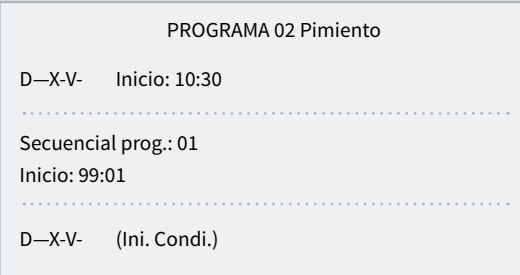

Sectores *(00 ... 30*): sector que va a activar el programa. Pueden ser hasta 4 sectores según esté configurado en

'Función - 4. Parámetros - 10. Instalador - 5. Varios'. Si están todos a 0 el programa está inactivo.

Si el inicio es horario o condicional, y según lo que haya configurado en 'Función - 4. Parámetros - 5. Programas - Días de la semana' hay una de estas dos preguntas:

Días de la semana: (DLMXJVS) días de la semana que va a regar, empieza por domingo. Pulsando la tecla 'Diario/8' se activan o desactivan todos. Con el guion indica que no está activado. Si el programa tiene el tipo de inicio secuencial no se configura.

Frecu: (frecuencia de días) cada cuántos días va a regar. A 1 riega cada día, a 2 riega día sí día no, a 3 riega un día sí dos no. Si el programa tiene el tipo de inicio secuencial no se configura.

Según lo que haya configurado en 'Función - 4. Parámetros - 5. Programas - Tipo de inicio' hay una de estas tres preguntas:

#### Inicio horario

Inicio: el programa se inicia al llegar a esta hora. De 00:01 a 23:59, la hora 00:00 no es válida.

#### Inicio secuencial:

Secuencial prog.: el programa se inicia cuando finaliza el programa que se configura aquí. De 0 a 50, a 0 no inicia. Según la configuración de "Parámetros – Instalador – Varios" el programa secuencial se pone detrás del 99.

### Inicio condicional

No hace falta entrar ningún valor. Para iniciar debe tener asignado en 'Función - 4. Parámetros - 5. Programas' algún condicionante de 'Inicio' o 'Inicio / Paro'.

Riego: cantidad de riego del programa. En tiempo el máximo es 99:59 o 99'59"; en volumen es 99999 o 9999.9 o 999.99 m3, depende de la configuración de 'Función - 4. Parámetros - 10. Instalador - 5. Varios'. Las unidades se configuran en 'Función - 4. Parámetros - 5. Programas' y son independientes para cada programa. Si el riego es por volumen puede preguntar también un tiempo, y el programa finaliza cuando termina el volumen o el tiempo (de 0 a 99:59). Esto se configura en 'Función - 4. Parámetros - 10. Instalador - 5. Varios'.

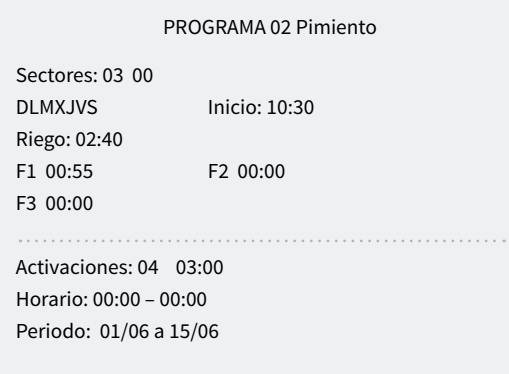

Fertilizante (F1, F2, F3, F4): cantidad de fertilizante del programa. En tiempo el máximo es 99:59 o 99'59"; en volumen es 99999 o 9999.9 o 999.99 litros, depende de la configuración de 'Función - 4. Parámetros - 10. Instalador - 5. Varios<sup>2</sup>. Las unidades configuradas en 'Función - 4. Parámetros - 10. Instalador - 5. Varios' y son comunes para todos los programas.

El preriego y postriego se modifica en 'Función - 4. Parámetros - 5. Programas'.

En 'Función - 4. Parámetros - 10. Instalador - 5. Varios' se configura si van a aparecer las siguientes tres preguntas:

Activaciones: pueden haber varias activaciones de los programa cada cierto tiempo. Primero de entra el número de veces que va a activarse el programa (de 0 a 99) y después cada cuanto tiempo (de 0 a 99:59). El inicio por orden manual solo realiza una de las activaciones. Si un programa tiene actuaciones pendientes puede verse en 'Consulta - 2. Programas'.

Horario: (horario activo) si el programa inicia por condicionante sólo podrá hacerlo dentro de este horario. El horario activo no afecta a las activaciones manuales. Si se deja a 0 indica que el horario activo es todo el día. Cuando un programa que está regando sale del horario activo puede continuar con el riego, o pararse, según lo que haya configurado en 'Función - 4. Parámetros - 10. Instalador - 5. Varios'.

Periodo: (periodo activo) el programa queda desactivado fuera del periodo activo. Si se deja a 0 siempre está activado

# <span id="page-15-0"></span>3.1. PROGRAMAS SECUENCIALES

Cuando se tenga que regar varios sectores uno a continuación de otro, puede emplearse la programación secuencial. Consiste en tener un primer programa con los días de riego y la hora de inicio, y el resto de programas de la secuencia de riego configurados en 'Función - 4. Parámetros - 5. Programas' para un tipo de inicio secuencial; en estos programas preguntará por 'Secuencial del programa', entrando entonces el número de programa que le precede.

# Ejemplo

Inicia el programa 10 con el sector 5, todos los días a las 7:30; terminado el riego entrará automáticamente el programa 11, y así sucesivamente hasta el último programa, en este caso el 14.

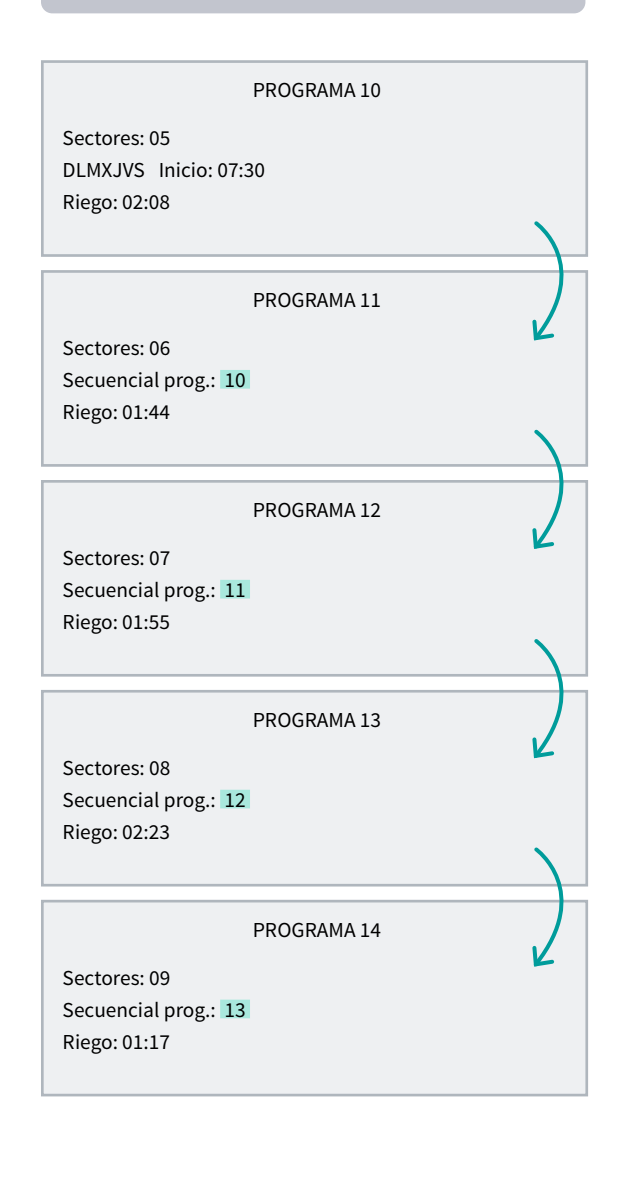

#### **NOTAS**

- Acepta cualquier orden de los programas, ascendente, descendente, aleatorio.
- Es posible secuenciar más de un programa al terminar un primero.
- Para que una secuencia de programas deje de actuar hasta nueva orden, será suficiente con anular los días de la semana del primero. Volver a entrar los días para dejarla operativa.
- Al producirse una avería temporal (AT) mientras se está ejecutando un programa secuencial, se parará el programa en curso y seguirá con el siguiente. Si se mantiene la causa de la avería, para sucesivamente todos los programas de la secuencia, dejando constancia en los registros.

El instalador puede preparar el equipo para realizar los programas secuenciales entrando el código '99' en el lugar de la hora de inicio y, el nº de programa que va a preceder e inicializar a éste, en el lugar del minuto de inicio.

#### PROGRAMA 10

Sectores: 05 DLMXJVS Inicio: 07:30 Riego: 02:08

#### PROGRAMA 11

Sectores: 06 - - - - - - - Inicio: 99:10 Riego: 01:44

#### PROGRAMA 12

Sectores: 07 - - - - - - - Inicio: 99:11 Riego: 01:55

#### PROGRAMA 13

Sectores: 08 - - - - - - - Inicio: 99:12 Riego: 02:23

PROGRAMA 14

Sectores: 09 - - - - - - - Inicio: 99:13 Riego: 01:17

# <span id="page-16-0"></span>3.1.1 Programas secuenciales alternos

La secuencia alterna permite realizar una programación secuencial del riego y alternar el inicio a un programa diferente de la secuencia.

Para ello hay que realizar la configuración por parte del instalador para que los secuenciales sean alternos y teniendo en cuenta en este caso que la secuencia esté ordenada de número de programa menor a mayor.

Tomando el ejemplo del punto anterior, la primera vez que inicie el programa lo hará en el programa 10 terminando en el 14; a la siguiente activación del programa iniciará en el 11 terminando en el 10; y así sucesivamente.

En la consulta de programas mostrará con el texto 'Inicio alterno' el que iniciará primero en la próxima activación; se actualizará la información una vez finalizada la secuencia de riego en curso.

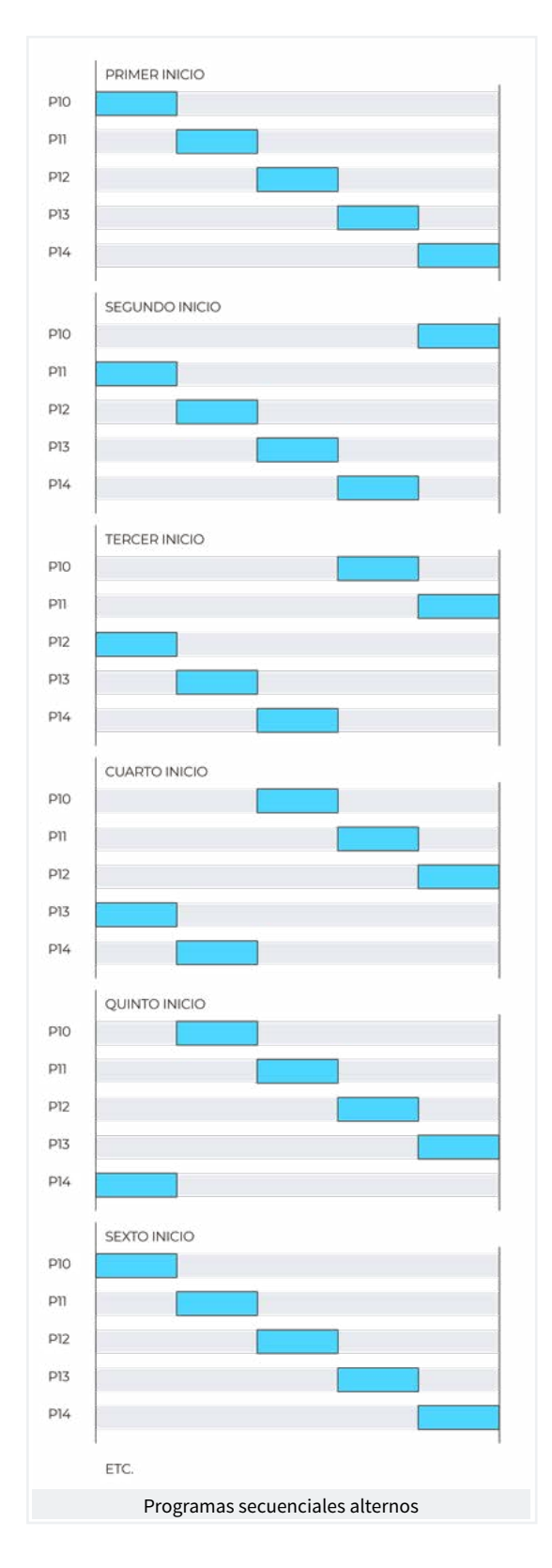

# <span id="page-17-0"></span>3.2. FERTILIZACIÓN

En la fertilización serie se aplican los fertilizantes uno tras otro; entrará el primero cuando termine el preriego y finalice la preagitación del fertilizante, si la hay; al finalizar un fertilizante puede entrar la preagitación del siguiente.

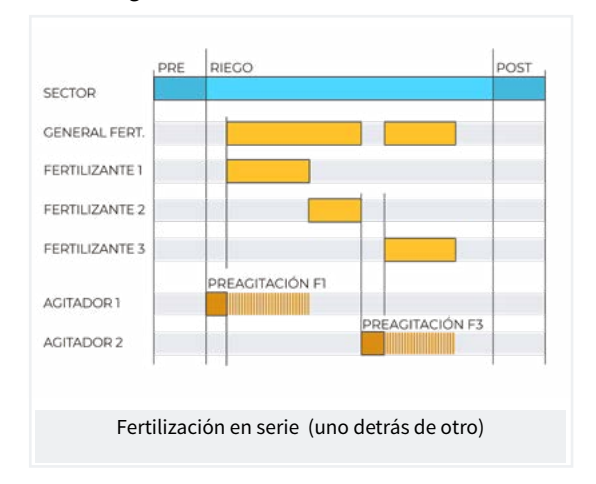

En la fertilización paralela entran todos a la vez cuando ha terminado el preriego y finalizado la preagitación correspondiente.

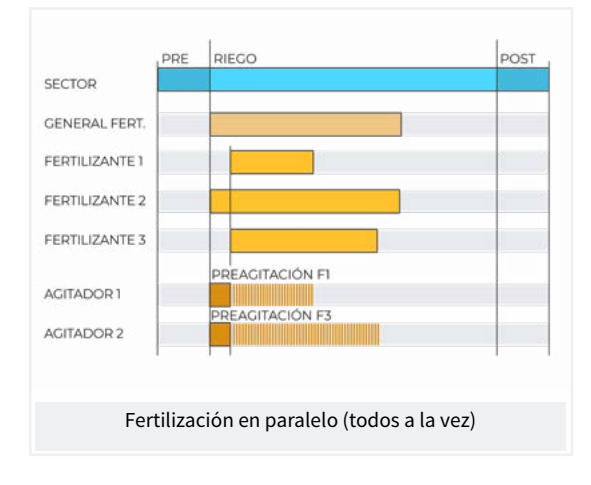

En la fertilización paralela uniforme se dosifica para un reparto entre el preriego y el postriego.

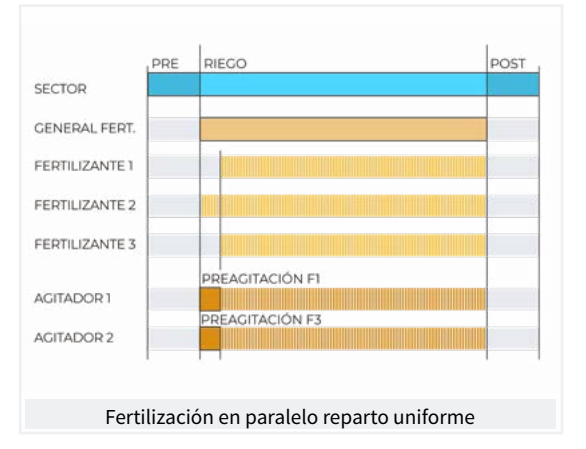

En todos los casos la general de fertilizante estará activa mientras lo esté uno de los fertilizantes.

Si un fertilizante entra en la zona de postriego, finalizará inmediatamente y registrará una anomalía.

# <span id="page-18-0"></span>4 MANUAL

п

Las órdenes manuales permiten realizar acciones de forma inmediata en el Agrónic.

Para acceder al menú pulsar en el teclado '*Función*', seleccionar '2.Manual', 'Entrar'.

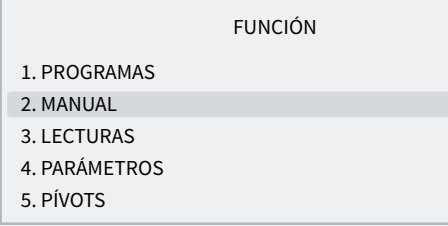

Está dividido en doce apartados, para entrar en uno de ellos pulsar el número de índice correspondiente o desplazar la selección con las teclas de flecha y luego pulsar 'Entrar'.

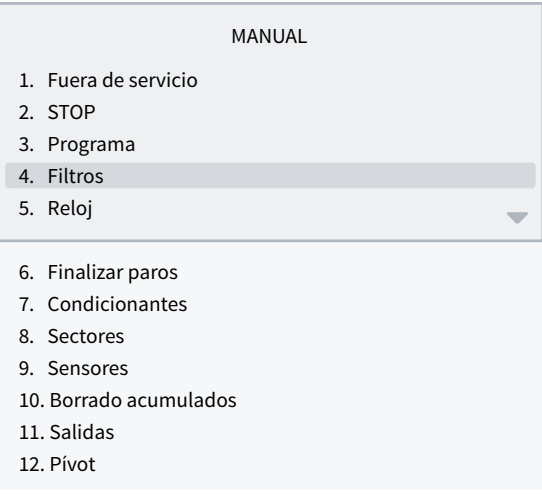

Cuando un menú tenga más de 5 líneas mostrará el símbolo '↓' para indicar que no cabe en pantalla, pulsar el número de índice o desplazar con la tecla '↓' para acceder.

# 4.1. FUERA DE SERVICIO

Al entrar en fuera de servicio finalizará los riegos en curso y no va a entrar ningún riego nuevo mientras se mantenga en este estado. Al finalizar el 'Fuera de Servicio' la programación volverá a estar operativa y los riegos iniciaran cuando se cumplan las condiciones en cada programa.

Se usa cuando se quieran parar los riegos durante un periodo de tiempo sin desconfigurar ningún programa.

# 4.2. STOP

Al entrar en 'Stop' aplazará los riegos en curso, dejará iniciar nuevos riegos, aplazándolos también. Al finalizar el estado de 'Stop' reanudará la programación en el mismo punto en que se paró. Si durante el tiempo que está en 'Stop' inicia algún programa quedará aplazado.

Se usa cuando se tiene que parar el riego de forma momentánea y por poco tiempo.

# <span id="page-19-0"></span>4.3. PROGRAMAS

Programa *(00 ... 01 ... 50*): número de programa.

#### Si el programa está parado

Iniciar *(Si | No)*: 'Si' inicia manualmente el programa de riego. Hay varios puntos a tener en cuenta cuando se inicia manualmente un programa:

- Si tiene varias activaciones sólo va a hacer una.
- Si está en una secuencia de programas se va a seguir desde este programa hasta el final.
- Se puede iniciar manualmente aunque el programa esté fuera del horario activo o del periodo activo.

#### Si el programa está activado

# MANUAL PROGRAMAS

Programa: 12 Parar: no Fuera de servicio: no Suspender: 000 h Frecuencia: 00 Activaciones: 02 Tiempo entre act.: 00:44

Parar *(Si | No)*: 'Si' para manualmente el programa de riego. Hay varios puntos a tener en cuenta cuando se para manualmente un programa:

Si tiene activaciones pendientes no las va a realizar.

Si está en una secuencia de programas la para, y el siguiente programa no va a continuar.

Fuera de servicio *(Si | No)*: 'Si' si el programa está activado se para y anula el riego. No va a iniciarse de nuevo mientras esté en fuera de servicio.

Suspender *(000 ... 250 h)*: durante el tiempo que se indique aquí el programa no va a regar y se pierden los inicios. Si el programa está regando cuando se suspende anula el riego. Finalizado este tiempo el programa vuelve al funcionamiento normal.

Frecuencia *(00 ... 99)*: contador de días que faltan para el próximo riego: a 0 riega hoy, a 1 regará mañana. Sólo se muestra si en 'Función - 4. Parámetros - 5. Programas' no está configurado para trabajar por días de la semana.

Activaciones *(00 ... 99)*: contador de activaciones pendientes, a 0 no está regando.

Tiempo entre act. *(00:00 ... 99:59)*: contador de tiempo que queda entre activaciones. Empieza a contar al inicio de la activación.

# 4.4. FILTROS

#### Si la limpieza de filtros está parada:

Activar limpieza *(Si | No)*: 'Si' inicia manualmente la limpieza. Si no hay ningún programa regando el motor no se activa, sólo las salidas de los filtros.

### Si la limpieza de filtros está activada:

Parar limpieza *(Si | No)*: 'Si' para la limpieza de filtros. Para tanto si está con las salidas activadas como si está en el tiempo de espera entre limpiezas.

#### Si la limpieza de filtros está avería:

Parar avería *(Si | No)*: 'Si' rearma la limpieza de filtros después de una avería. La avería se produce cuando desde la entrada IL se han dado más órdenes que el número máximo de limpiezas seguida configuradas en 'Función - 4. Parámetros - 2. Filtros'.

# <span id="page-20-0"></span>4.5. RELOJ

Para cambiar la fecha y hora del Agrónic. Sin alimentación el Agrónic puede mantener la hora durante 48 horas.

# 4.6. FINALIZAR PAROS

Cuando se activa la entrada de avería definitiva (AD) o la entrada de contador de riego (CR) no ha recibido pulsos durante más tiempo del configurado se entra en avería definitiva, en la consulta general aparece como "PARO DEFINITIVO". Los programas afectados paran de regar y tienen que rearmarse manualmente.

#### Finalizar

- Paros y averías *(Si | No)*: 'Si' rearma los programas para que puedan seguir regando.
- Riego aplazado *(Si | No)*: sólo si se rearman los programas.
- ‒ Si: los programas afectados por el paro definitivo se paran anulando el riego pendiente.
- No: los programas afectados por el paro definitivo continúan el riego en el punto donde estaban al entrar el paro.

Reactivar SMS: si el Agrónic tiene envío de SMS y se ha superado el límite máximo de SMS por día, pregunta si se quiere rearmar el envío. El envío se rearma automáticamente cuando cambia de día.

# 4.7. CONDICIONANTES

Cuando un condicionante no interesa que trabaje y no se desea desconfigurarlo ni borrarlo puede ponerse en fuera de servicio.

#### Fuera de servicio *(Si | No)*:

- Si: el condicionante no trabaja, es como si no estuviera.
- No: el condicionante trabaja normalmente.

# 4.8. SECTORES

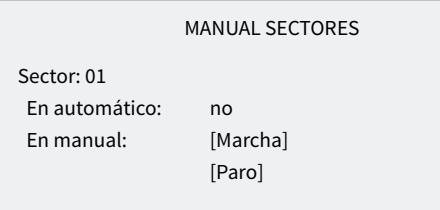

#### En automático *(Si | No)*:

- Si: los programas controlan la marcha y paro del sector.
- No: el sector se controla manualmente.

En manual *(Si | No)*: sólo tiene efecto si está en 'Automático: no'.

- Paro: el sector está parado.
- Marcha: el sector está en marcha.

Si un sector está en manual y entra un programa asociado a ese sector, el programa quedará aplazado hasta que el sector se ponga en automático.

Si se pone en marcha un sector en manual y tiene un motor asociado el motor se activará.

Las unidades regadas cuando el sector está en manual marcha se contabilizan en el historial y acumulados.

# <span id="page-21-0"></span>4.9. SENSORES

Para cambiar el valor de los sensores analógicos virtuales.

El valor del sensor analógico virtual también se puede cambiar por SMS o desde el programa Agrónic PC.

# 4.10. BORRADO ACUMULADOS

Para borrar los acumulados de sectores y contadores.

Se realiza desde 'Función - 4. Parámetros - 10. Instalador' y le pedirá un código para acceder.

# 4.11. SALIDAS

Para activar una salida del Agrónic directamente sin ningún control. Sólo se debe usar para test del equipo.

Se pueden activar hasta 6 salidas. Se entra el número para activar y para desactivar. Para salir de la pantalla tienen que estar todas las salidas desactivadas.

# <span id="page-22-0"></span>5 LECTURAS

En lecturas encontramos información de los tiempos y volúmenes acumulados más las inciden-

cias registradas como anomalías.

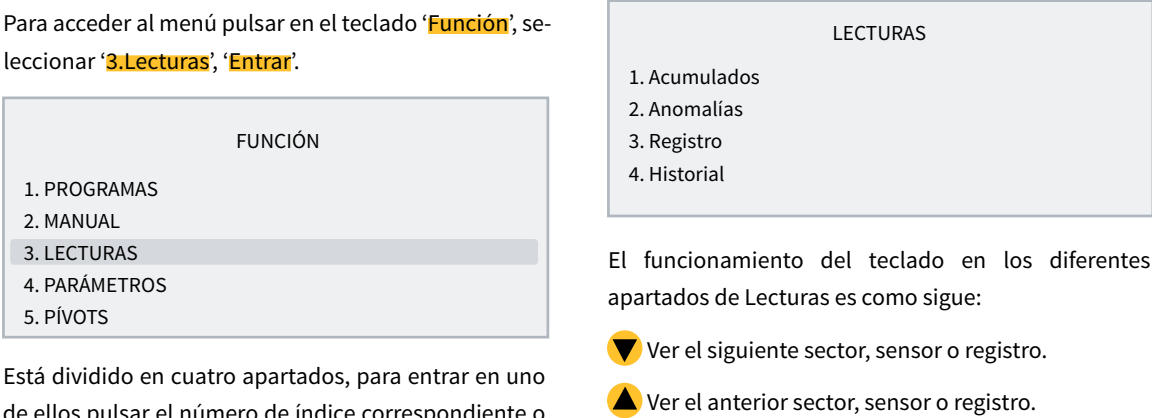

de ellos pulsar el número de índice correspondiente o desplazar la selección con las teclas de flecha y luego pulsar 'Entrar'.

- **Co** Ver el siguiente día de registros o historial.
- Ver el anterior día de registros o historial.

# 5.1. LECTURAS ACUMULADOS

Se muestra los acumulados de los sectores, en tiempo y volumen, y de los sensores contador desde la fecha del último borrado. El borrado se hace en 'Función - 2. Manual - 10. Borrado acumulados'.

LECTURAS ACUMULADOS

1. Sector

2. Sensor contador

#### 1. Sector

La primera pantalla muestra los totales de riego y fertilizante, y la fecha y hora en que se hizo el último borrado. El volumen total se obtiene sumando los volúmenes de cada sector. A partir de la segunda pantalla muestra los acumulados por sector.

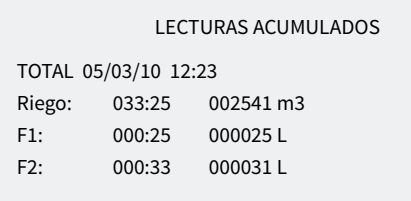

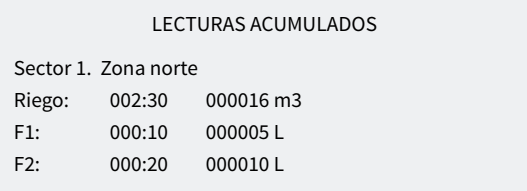

Sector: número y nombre del sector que muestra el acumulado.

### Riego:

- Tiempo: tiempo, en horas y minutos, que ha estado activado este sector.
- Volumen: si el sector tiene un contador asociado muestra el volumen que ha pasado por él. En el caso de que un contador sea para más de un sector, y estén abiertos al mismo tiempo, el volumen se reparte en función del caudal previsto. Si no hay caudal previsto se reparte a partes iguales a todos los sectores. El formato del volumen se configura en 'Función - 4. Parámetros - 10. Instalador - 5. Varios'.

Fertilizantes: Se muestran los fertilizantes del F1 al F 4.

• Tiempo: tiempo, en horas y minutos, que ha estado activado el fertilizante mientras regaba el sector.

<span id="page-23-0"></span>• Volumen: si el fertilizante tiene un contador asociado muestra el volumen que ha pasado por él. En el caso de que cuando fertiliza haya activado más de un sector, el volumen se reparte en función del caudal previsto de cada uno de los sectores. Si no hay caudal previsto se reparte a partes iguales a todos los sectores. El formato del volumen se configura en 'Función - 4. Parámetros - 10. Instalador - 5. Varios'.

### 2. Sensor contador

#### LECTURAS ACUMULADOS

Contador: 01 Principal Volumen: 324,000 m3 Fuga: 001,200 m3 Desde 01/01/05 12:30

5.2. LECTURAS ANOMALÍAS

Se muestra el registro de los eventos configurados como anomalías. El configurar un evento como anomalía se hace en 'Función - 4. Parámetros - 10. Instalador - 2. Eventos'.

Por ser anomalías, cuando se producen, aparecen en la pantalla de consulta general y en esta lista para que sea accesible más rápidamente.

Las anomalías también se incluyen en el registro.

En el apartado siguiente hay una lista de todos los eventos que puede registrar el Agrónic.

Contador: número y nombre del sensor contador que muestra.

Volumen: volumen total que ha pasado por el contador.

Fuga: si el sensor contador está asociado a sectores, y se han recibido pulsos sin estar abierto ninguno de los sectores se considera fuga. Aquí se muestra el volumen que ha pasado por el contador en estas condiciones.

# <span id="page-24-0"></span>5.3. LECTURAS REGISTRO

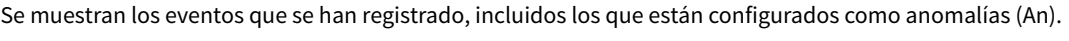

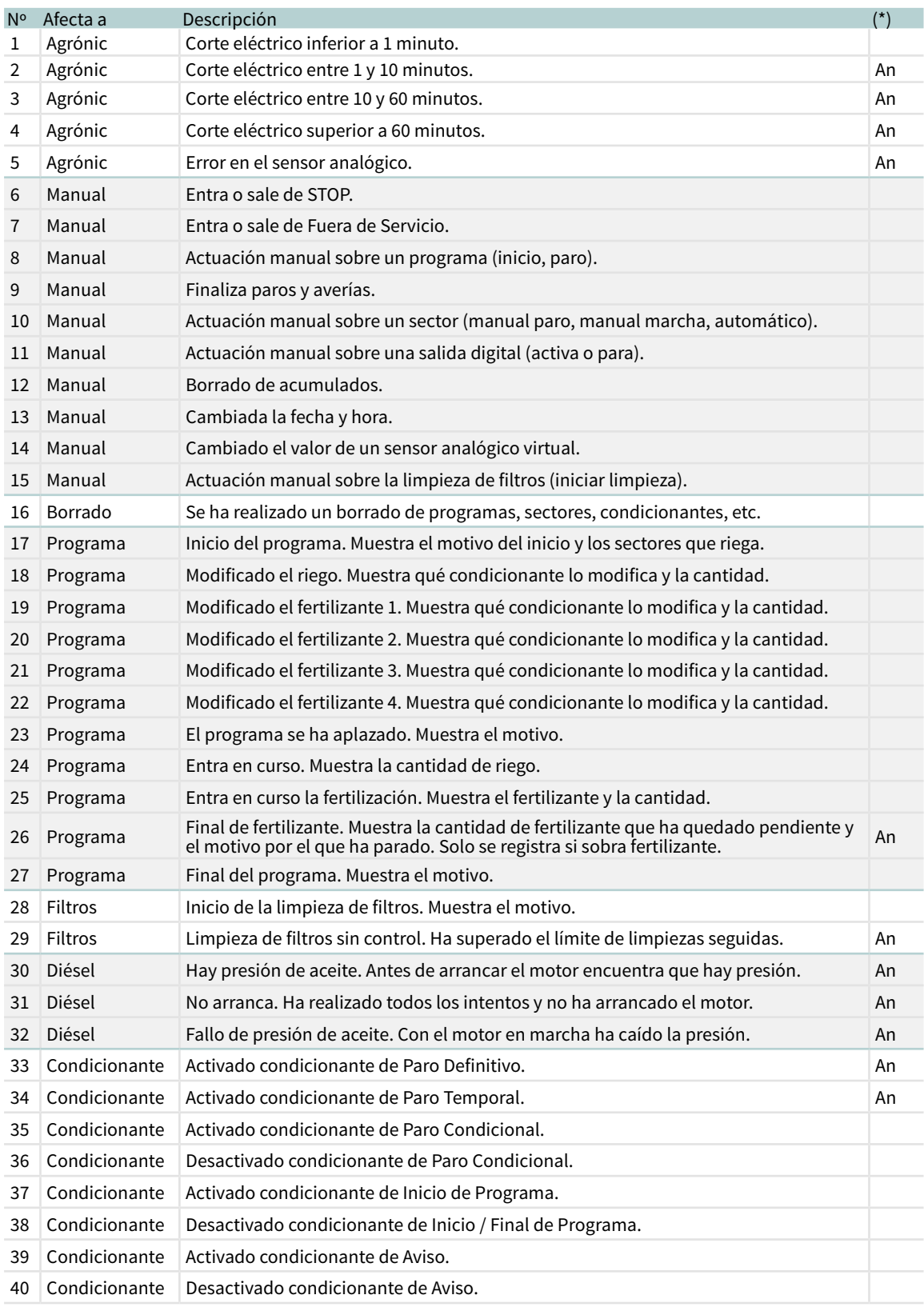

<span id="page-25-0"></span>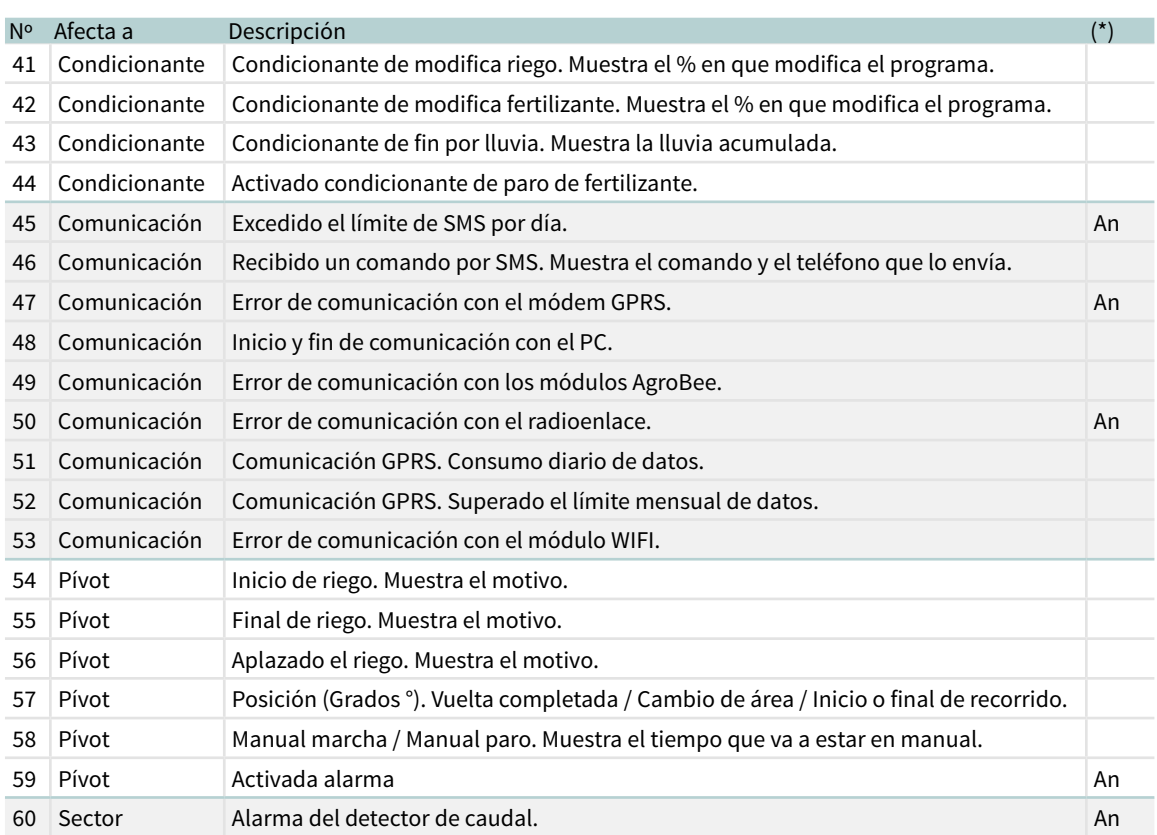

(\*): Los registros marcados con 'An.' vienen asignados de fábrica como 'Anomalías'.

# 5.4. LECTURAS HISTORIAL

Se muestran los acumulados diarios de sectores y sensores contadores, y la media diaria de los sensores analógicos.

El Agrónic guarda el historial del día actual y los seis días anteriores.

El Agrónic realiza registros cada 10 minutos, pero para verlo detallado debe tener conexión con el Agrónic APP / VEGGA o Agrónic PC

LECTURAS HISTORIAL

1. Sector

2. Sensor contador 3. Sensor analógico

# <span id="page-26-0"></span>5.4.1 Historial de sector

Para cada sector muestra una pantalla con la fecha y el nombre asociado al sector.

```
HISTORIAL SECTOR 1
```

```
31/05/01 Parce. U1
Riego: 002:43 00048,3 m3
F1: 0012,5 L F2: 0000,0 L
F3: 0033,9 L
```
#### Riego:

- Tiempo: tiempo, en horas y minutos, que ha estado activado este sector.
- Volumen: si el sector tiene un contador asociado muestra el volumen que ha pasado por él. En el caso de que un contador sea para más de un sector, y estén abiertos al mismo tiempo, el volumen se

reparte en función del caudal previsto. Si no hay caudal previsto se reparte a partes iguales a todos los sectores.

#### Fertilizantes:

Se muestran los fertilizantes del F1 al F4.

- Tiempo: tiempo, en horas y minutos, que ha estado activado el fertilizante mientras regaba el sector.
- Volumen: si el fertilizante tiene un contador asociado muestra el volumen que ha pasado por él. En el caso de que cuando fertiliza haya activado más de un sector, el volumen se reparte en función del caudal previsto de cada uno de los sectores. Si no hay caudal previsto se reparte a partes iguales a todos los sectores.

# 5.4.2 Historial de sensor contador

Para cada sensor contador muestra una pantalla con la fecha y el nombre asociado al sensor. En el apartado 'Función - 4. Parámetros - 8. Sensores - 3. Contadores' se configura el formato y las unidades en que se quiere mostrar el volumen.

HISTORIAL CONTADOR 5

31/05/01 CR n4 Total: 00167,500 m3 Fuga: 00000,20 m3

Total: volumen total que ha pasado por el contador.

Fuga: si el sensor contador está asociado a sectores, y se han recibido pulsos sin estar abierto ninguno de los sectores se considera fuga. Aquí se muestra el volumen que ha pasado por el contador en estas condiciones.

# 5.4.3 Historial de sensor analógico

Son 40 el número de sensores analógicos que gestiona el Agrónic 2500 y todos ellos son registrados en fracciones de 10 minutos; de utilidad para su posterior análisis gráfico detallado en el programa de gestión de riegos Agrónic APP / VEGGA / Agrónic PC . En el Agrónic 2500 sólo muestra la media de las lecturas del día, la lectura más alta y la más baja, de los diferentes días que contenga el histórico.

HISTORIAL SENSOR ANALÓGICO 1 31/05/16 Radiación 0308 W/m2

Max:0622 W/m2 Min:0018 W/m2

# <span id="page-27-0"></span>6 CONSULTA

Se accede a la consulta pulsando la tecla 'Consulta'; una vez seleccionado el apartado del menú, encontraremos información detallada de lo que está realizando el Agrónic 2500.

# 6.1. CONSULTA GENERAL

Ē

Se muestra un resumen de la información más importarte del Agrónic en una sola pantalla.

Las líneas de la pantalla varían la información en función de lo que esté haciendo el Agrónic.

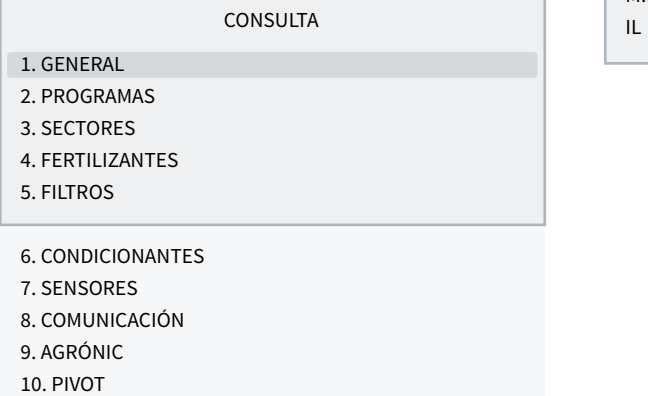

### CONSULTA GENERAL

Lun 01/01/05 10:12:35 Anomalías nuevas: 05 S: 01 02 M:12 F:-2-4

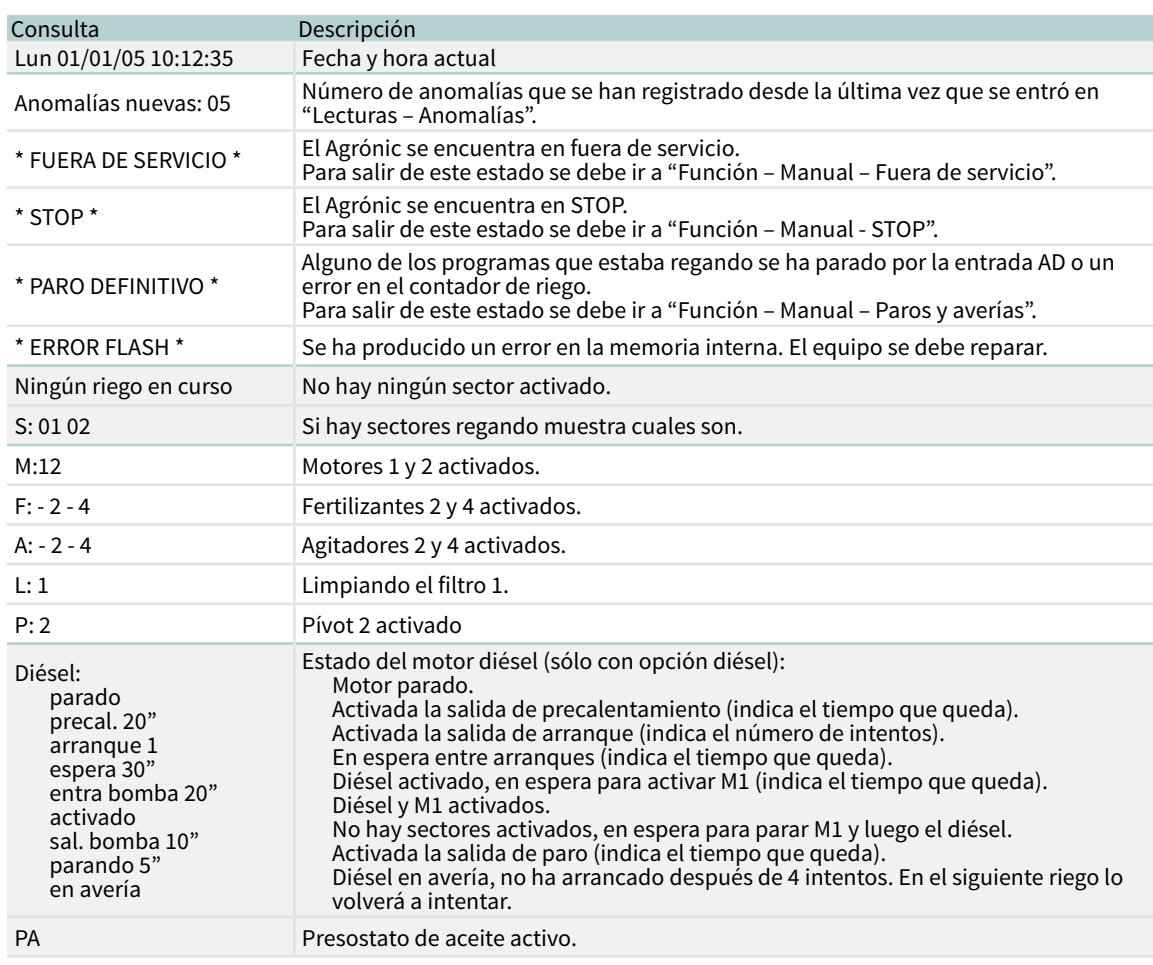

# <span id="page-28-0"></span>6.2. CONSULTA PROGRAMAS

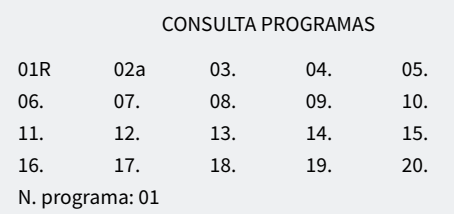

CONSULTA P01 OLIVOS

Regando Sectores: 01 02 Riego: 01:27 Fert. 1: 00:05

En la primera pantalla muestra todos los programas; al lado del número de programa se indica de forma resumida su estado:

- $\cdot$  R = regando
- a = aplazado
- $\cdot$   $p =$  activaciones pendientes
- $\bullet$  d = paro definitivo
- $\cdot$  f = fuera de servicio
- $\cdot$  s = suspendido

Para tener una consulta más detallada de un programa se entra el número y la tecla entrar.

En la siguiente tabla se muestra toda la información de la consulta.

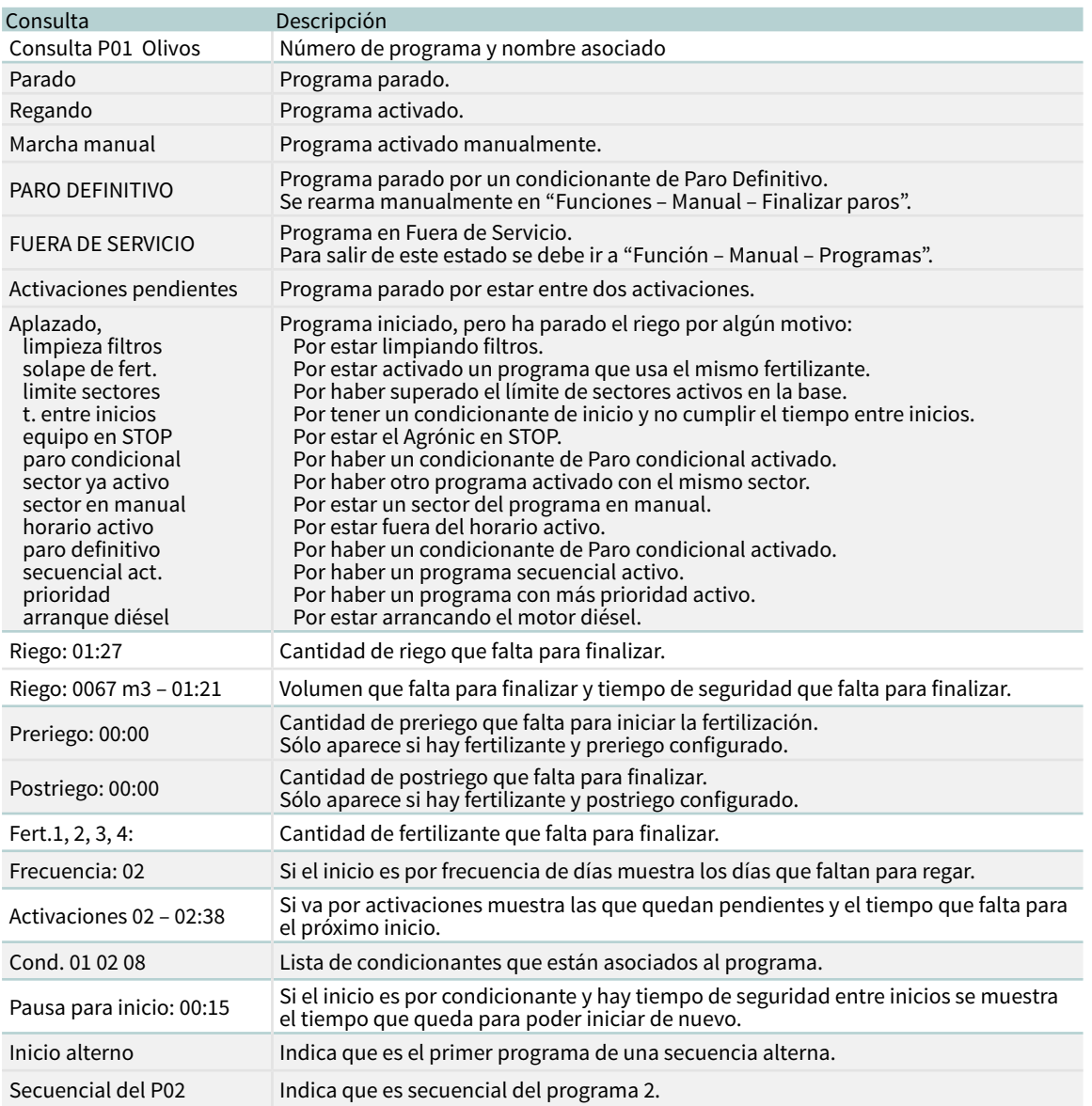

# <span id="page-29-0"></span>6.3. CONSULTA SECTORES

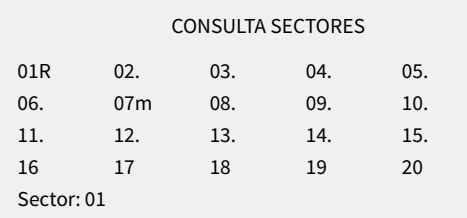

CONSULTA S01

Activo Programa: 01 Olivos Riego: 01:27

En la primera pantalla muestra todos los sectores; al lado del número de sector se indica de forma resumida su estado:

- $\cdot$  R = regando
- m = en manual marcha
- p = en manual paro
- e = error de detección de caudal

Para tener una consulta más detallada de un sector se entra el número y la tecla entrar.

En la siguiente tabla se muestra toda la información de la consulta.

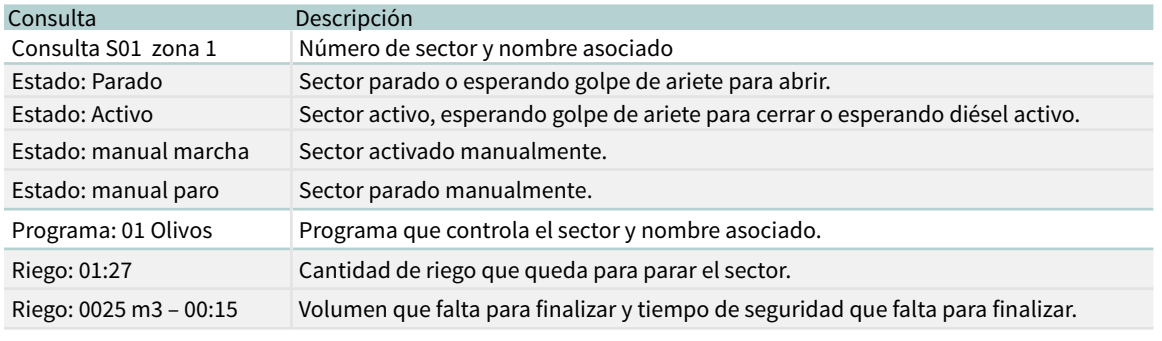

# 6.4. CONSULTA FERTILIZANTES

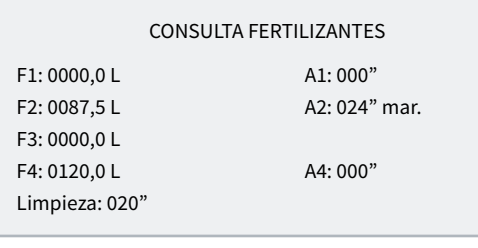

### CONSULTA FERTILIZANTES

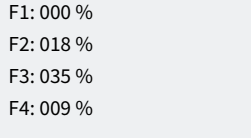

Si no hay activado ningún programa que fertilice muestra los fertilizantes a 0. Si hay activado un programa que fertiliza muestra la cantidad que falta para terminar.

Si el fertilizante tiene agitador (A1, A2, A3 o A4) muestra el tiempo pendiente en la preagitación, la marcha o la del agitador.

Si está haciendo la limpieza final de fertilizante muestra el tiempo que queda.

Si el tipo de fertilización es uniforme también informa del porcentaje de inyección de cada fertilizante.

# <span id="page-30-0"></span>6.5. CONSULTA FILTROS

#### CONSULTA FILTROS

Limpieza parada Unidades entre limpiezas: Tiempo: 0212' Volumen: 0200 m3

#### CONSULTA FILTROS

Lavado del filtro 1 Activo: 20"

Si está entre dos limpiezas: muestra el tiempo y el volumen que falta para la siguiente limpieza. Si la limpieza es por presostato las unidades entre limpiezas están a 0. Las unidades se van descontando cuando pasa agua por el motor relacionado con los filtros.

Si está limpiando: muestra el filtro que está limpiando, si el filtro está activo o en pausa, y el tiempo que queda para finalizar. Si hay tiempo de espera inicial muestra lo que queda para limpiar el primer filtro.

Si está en avería: entra en avería cuando se supera el máximo de limpiezas seguidas. Tiene que rearmase manualmente en 'Función - 2. Manual - 4. Filtros'.

Si está aplazado por STOP: si el Agrónic se pone en STOP cuando está limpiando filtros la limpieza queda aplazada. Cuando sale de STOP reanuda la limpieza en el punto donde estaba.

# 6.6. CONSULTA CONDICIONANTES

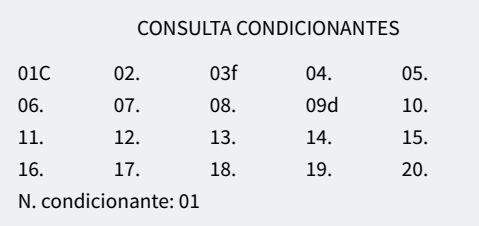

#### CONSULTA C01 BALSA

No activo, 05.3 m Tipo: paro condicional Ref.: 02.5 m Sensor: A01 nivel Retraso: 000"

En la primera pantalla muestra todos los condicionantes; al lado del número de condicionante se indica de forma resumida su estado:

- C = activo (condiciona)
- $\cdot$  d = activo (condicionante de paro definitivo)
- $\cdot$  f = en fuera de servicio

Entrando el número de un condicionante se puede ver una consulta más detallada.

La consulta varía según el tipo de condicionante y el origen.

En la siguiente tabla se muestra toda la información de la consulta.

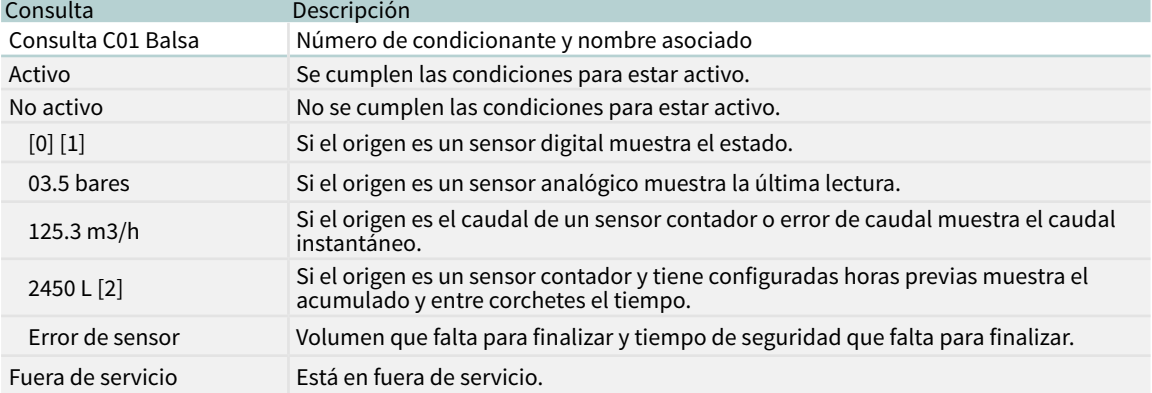

<span id="page-31-0"></span>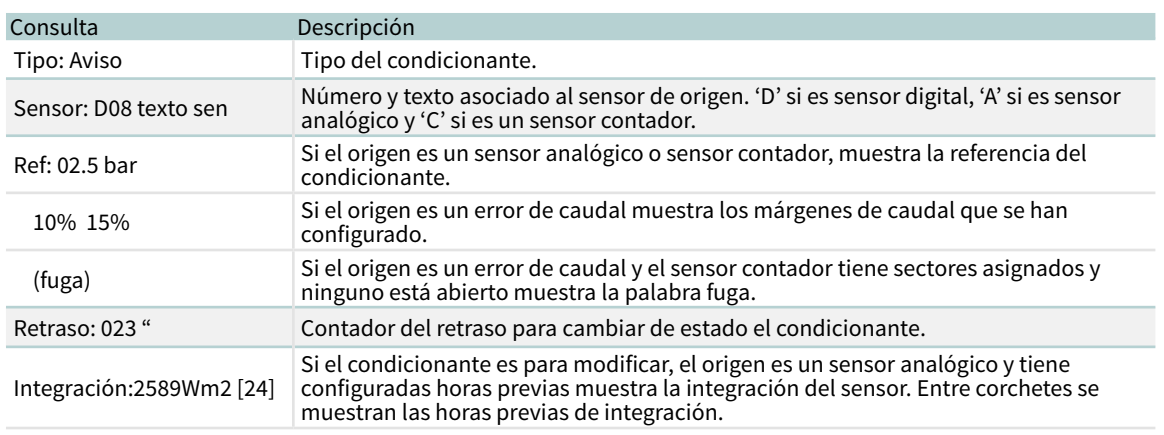

# 6.7. CONSULTA SENSORES

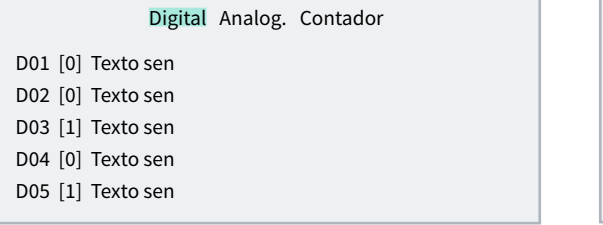

### Digital Analog. Contador

A01 +23,7 °C Texto sen A02 0633 Wm2 Texto sen A03 03,4 Bars Texto sen A04 029 % Texto sen A05 034 % Texto sen

#### Digital Analog. Contador

C01 051,0 m3/h Texto sen C02 133,4 m3/h Texto sen C03 0066 L/h Texto sen C04 C05

Se muestra la última lectura de los sensores digitales, analógicos y el caudal instantáneo de los contadores. Si lo hay muestra el texto descriptivo del sensor.

Con las teclas de '<sup>+</sup>' y '-' se cambia de un tipo de sensor a otro. Con las teclas de las flechas '↓' se accede al resto de sensores.

El apartado de Consulta Comunicaciones está detallado en el Manual Comunicaciones *r1754*

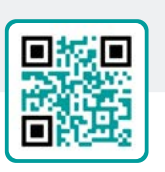

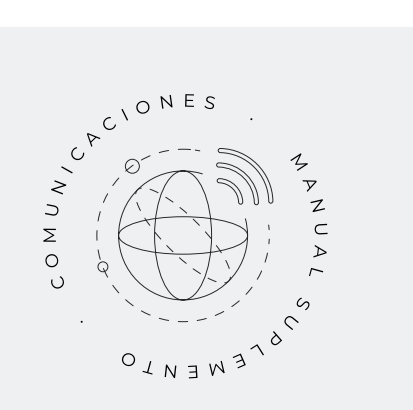

# <span id="page-32-0"></span>6.8. CONSULTA AGRÓNIC

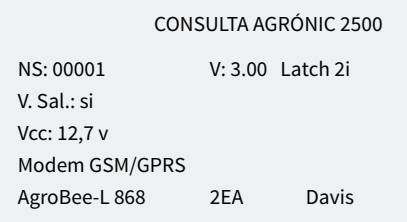

NS: número de serie del Agrónic.

V: versión de software del Agrónic.

Tipo de placa base: después de la versión se indica el tipo de placa base que hay conectada. La base puede ser con relés (Reles 1 o Reles 2) o latch (Latch 1 o Latch 2). Si es latch indica si para solenoides de 2 hilos (2), 2 hilos invertida (2i) o 3 hilos (3).

V.Sal.: si hay tensión en las salidas. Si marca que no hay tensión, comprobar los bornes de alimentación de salidas (R+, R-) o qué no haya un sobreconsumo en las válvulas y se haya activado el fusible térmico. Si el equipo es doble tensión no muestra esta consulta.

Vcc: tensión de alimentación.

Módem GSM/GPRS: se ha detectado que está conectado el módem GPRS.

Radio 433: se ha detectado que está conectado el Radioenlace 433.

WiFi: se ha detectado que está conectado el módulo WiFi.

AgroBee-L: se ha detectado que está conectado el coordinador de los módulos radio AgroBee-L. A continuación indica la frecuencia radio que usa, 868, 433 o 915 MHz.

2EA: se ha detectado la ampliación de 2 entradas analógicas.

Davis: se ha detectado una estación meteorológica Davis.

# <span id="page-33-0"></span>7 ANEXO OPCIÓN DIÉSEL

Esta opción incrementa las funciones del Agrónic 2500 con el control de un motor de combustión interna (diésel o gasolina) con arranque eléctrico.

La teoría de funcionamiento es la siguiente: al entrar a actuar un primer programa de riego (relacionado con el Motor 1), se activa el sector de riego que corresponda, la salida de contacto y la del precalentamiento si procede; al terminar entra un primer intento de arranque.

Si transcurridos 30 segundos desde un intento de arranque, el equipo detecta presión de aceite, se darán por concluidos los intentos. Si transcurrido este tiempo no hubiera presión, se efectuaría otro intento de arranque, y así hasta un total de 4. Si realizados los 4 intentos no apareciera presión, activa el paro del motor y entraría en 'avería arranque'.

Cuando está en 'avería arranque' puede consultar en 'Función - 3. Lecturas - 1. Anomalías' en que momento se ha producido, que programas estaban regando y el motivo de la avería. Los motivos pueden ser:

#### ANOMALÍA

N30 dd/mm/aa hh:mm Motor diésel Hay presión de aceite

#### Motor diésel, hay presión de aceite

#### [N30]

Al iniciar un riego, el equipo intenta accionar el motor diésel y se encuentra que ya hay presión de aceite, por lo que, en teoría, el motor está en marcha. En este caso registra la anomalía y continúa con el riego y la gestión del motor pero sin realizar los intentos de arranque.

#### ANOMALÍA

N31 dd/mm/aa hh:mm Motor diésel No arranca

#### Motor diésel, no arranca

## [N31]

Una vez realizados los cuatro intentos de arranque y transcurridos 30 segundos, si el motor no está en funcionamiento, finalizará los programas en curso que contengan sectores relacionados con el motor 1.

#### ANOMALÍA

N32 dd/mm/aa hh:mm Motor diésel Fallo de presión de aceite

#### Motor diésel, fallo de presión de aceite

#### [N32]

Al detectar una pérdida de presión en la culata, cuando el motor se encuentra en funcionamiento, produce el registro de la anomalía y para los sectores con riego en curso que estén relacionados con el motor 1.

# **CONSULTA**

En la consulta general, en la última línea de la primera pantalla, informa del estado del motor diésel o grupo electrógeno.

CONSULTA GENERAL

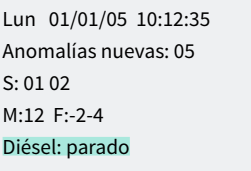

Diésel: parado Diésel: precalentamiento 008" Diésel: arranque 1 Diésel: espera 12" Diésel: entrando bomba 036" Diésel: activado Diésel: saliendo bomba 105" Diésel: parando 045" Diésel: en avería

# <span id="page-34-0"></span>8 SOLUCIÓN DE PROBLEMAS

Estos son los problemas más comunes, e intentamos dar la solución para facilitar el aprendizaje.

### El programa de riego no arranca

Ir a 'Consulta - 2. Programas', si al lado del programa aparece una "a" o una "d" indica que hay algo que impide el riego. 'Entrar' dentro del programa para ver que es.

[Más información en el apartado Consulta Programas](#page-28-0).

## La hora del Agrónic no es correcta

Para cambiar la hora del Agrónic tiene que ir a 'Función - 2. Manual - 5. Reloj'.

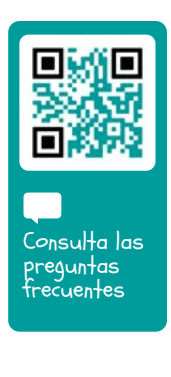

# <span id="page-35-0"></span>9 SOPORTE TÉCNICO

A parte de este manual, el Agrónic 2500 dispone de otros manuales, videos didácticos, consejos y preguntas frecuentes que pueden consultarse en la web de Progrés, apartado [Soporte técnico](http://progres.es/es/atencion-al-cliente).

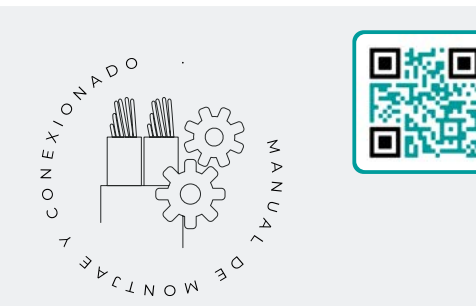

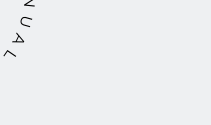

# Manual de montaje y conexionado *r2392*

Destinado a la persona que instala físicamente el Agrónic en la finca o en el cuadro eléctrico. Se indican las dimensiones y como tiene que hacerse el cableado de las distintas opciones de conexión.

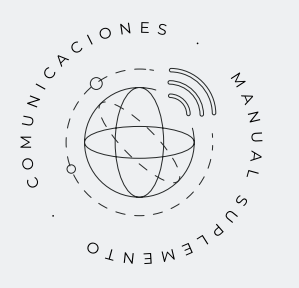

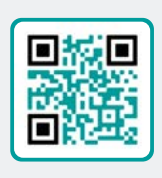

# Manual Comunicaciones *r1754*

Destinado al instalador que configura las comunicaciones con la nube para VEGGA y Agrónic App o con el programa de Windows Agrónic PC. Hay la explicación de los distintos sistemas de comunicación.

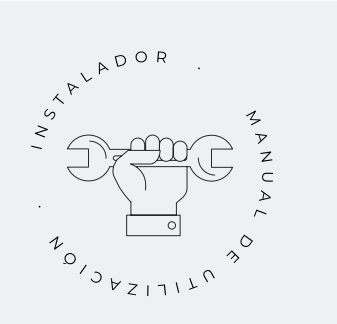

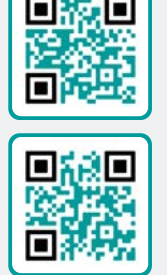

# Manual del instalador *r2393 r2395*

Destinado al instalador que configura el sistema de riego del Agrónic. En él se detalla todos los parámetros relacionados con el riego: generales, sectores, programas, fertilización, etc.

Hay un manual para la versión BASICA y otra para la versión Plus.

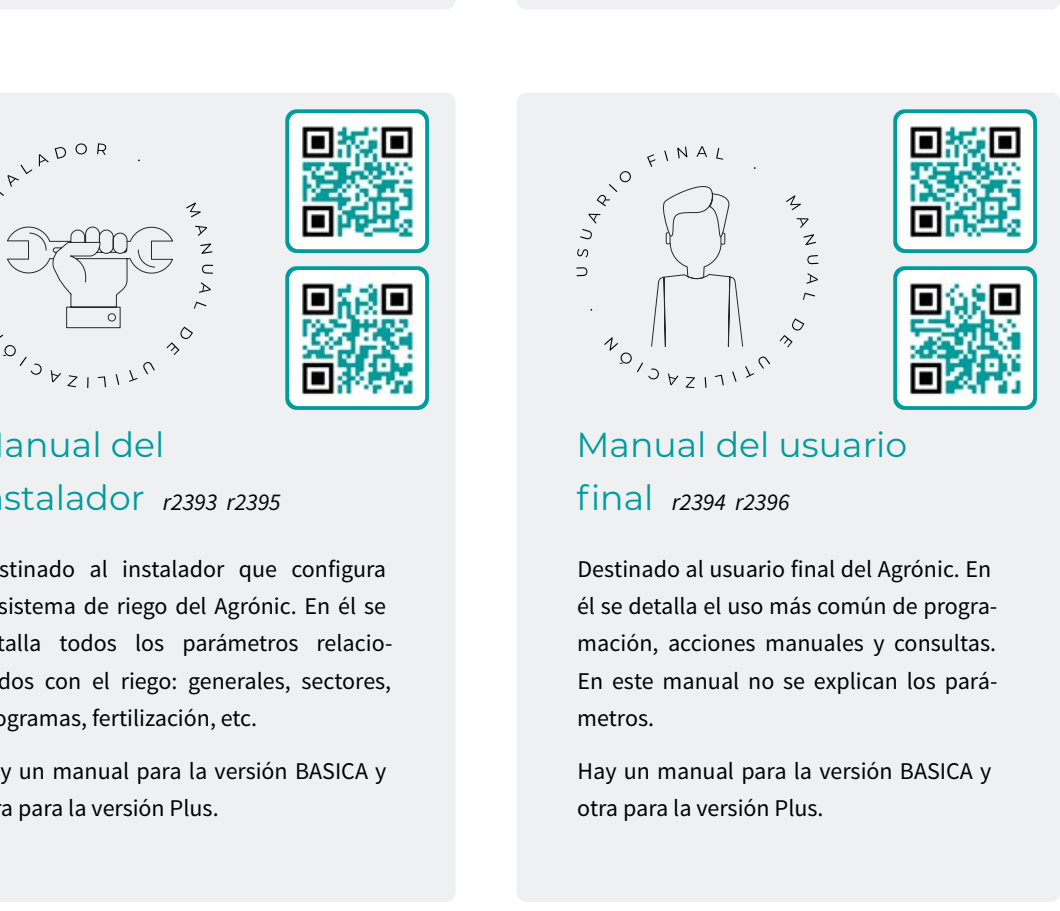

# Manual del usuario final *r2394 r2396*

Destinado al usuario final del Agrónic. En él se detalla el uso más común de programación, acciones manuales y consultas. En este manual no se explican los parámetros.

Hay un manual para la versión BASICA y otra para la versión Plus.

Manual pivots *r2362*

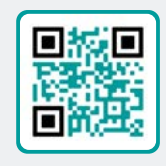

Destinado al instalador y el usuario final que usa el equipo para el control de pívots

Manual riego

solar *r2000*

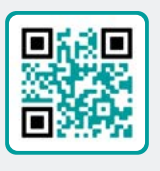

Destinado al instalador y usuario que usa sistemas híbridos de riego solar (paneles + grupo electrógeno).

# Instalación de opciones

Instalación Opción GPRS (r1838) Instalación Opción USB (r1849) Instalación Opción WiFi (r2002) Instalación Opción AgroBee (r-2010) Instalación Opción AgroBee-L (r-2141) Instalación Opción 2 entradas analógicas (r-2109) Instalación Opción SDI-12 y 4 ent. ana. (r-2196) Instalación Opción 5 entradas digitales (r-2279)

Instalación Resistencia limitadora alimentación (r-2157)

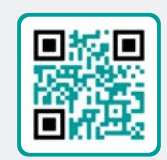

Ver Manual<br>Ver Manuales<br>

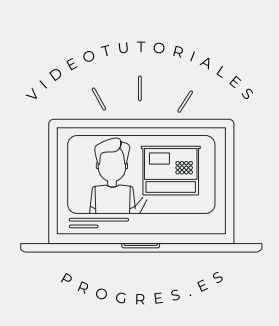

# Videotutoriales

En la web de Progrés se pueden encontrar videos didácticos donde se explica, paso a paso, las consultas más frecuentes que recibimos. Recomendamos que los consulte cuando tenga alguna duda o problema, puede que allí encuentre la solución.

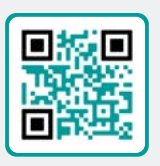

# 10 PANTALLAS DE CONSULTA

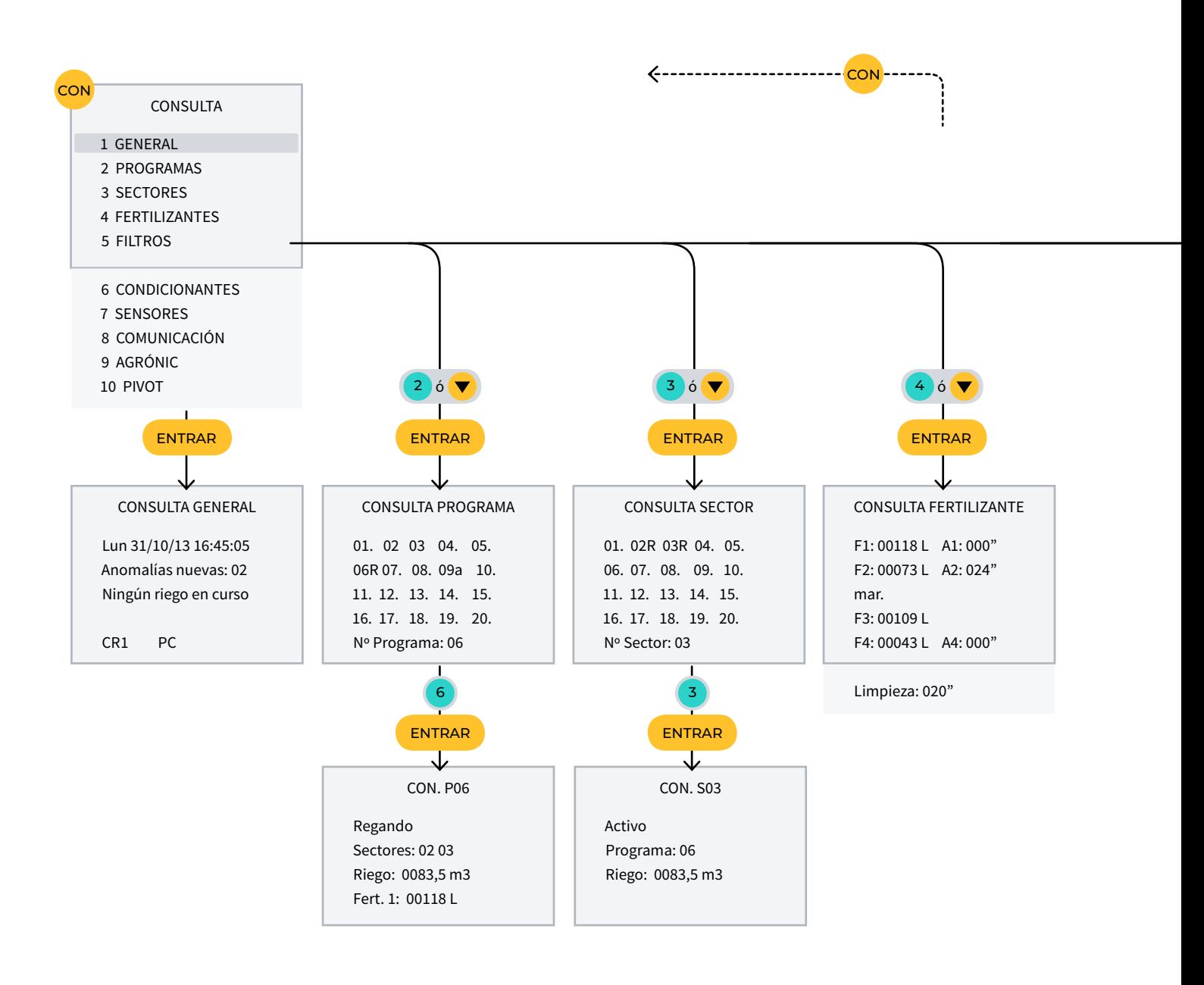

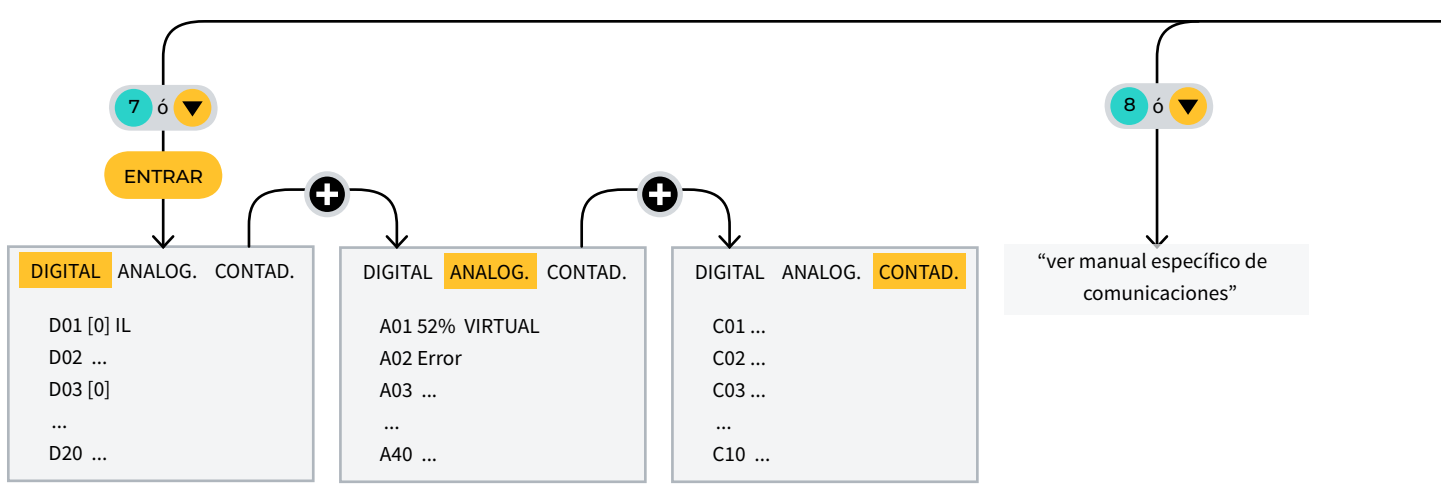

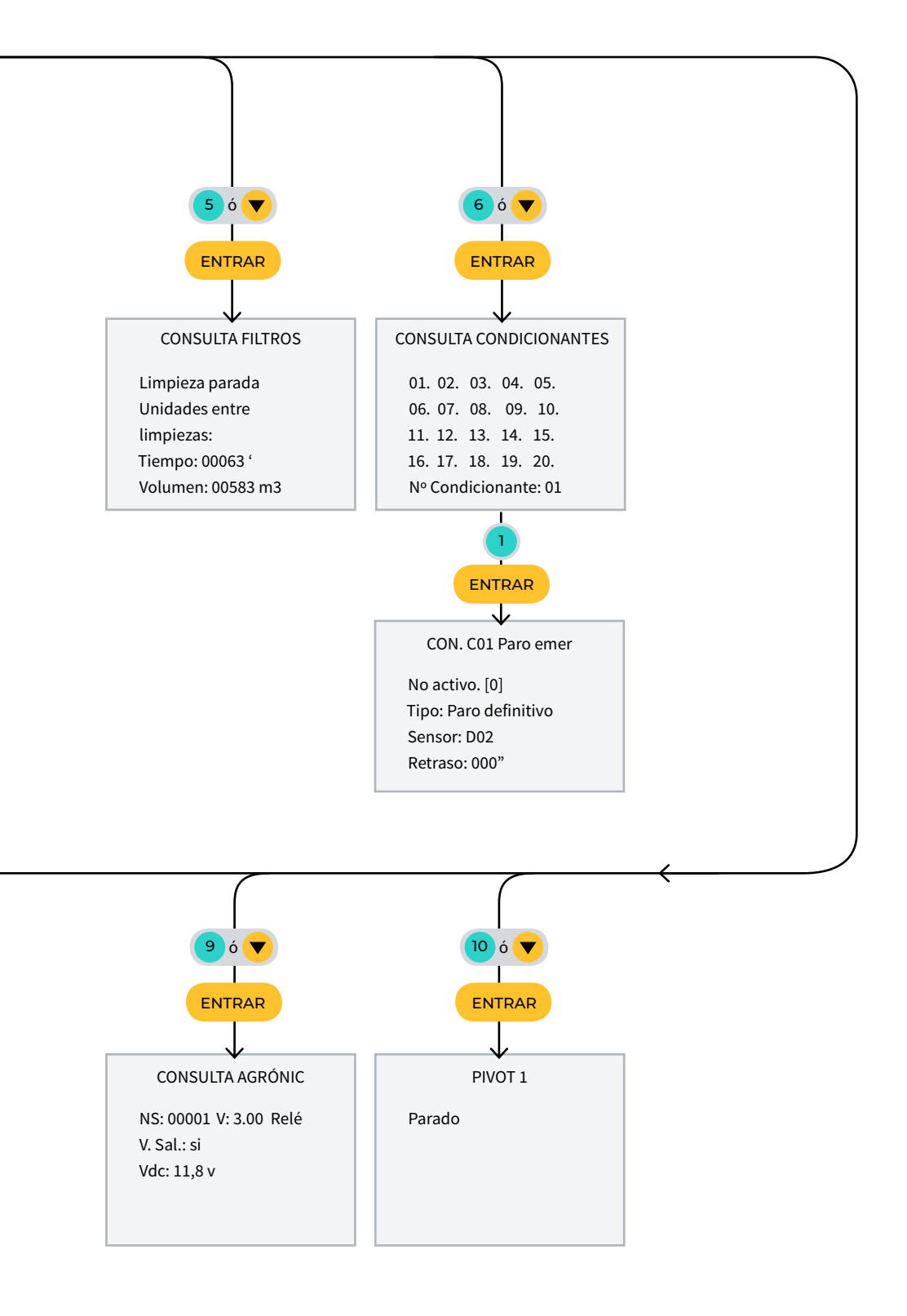

# <span id="page-39-0"></span>11 PANTALLAS DE FUNCIONES

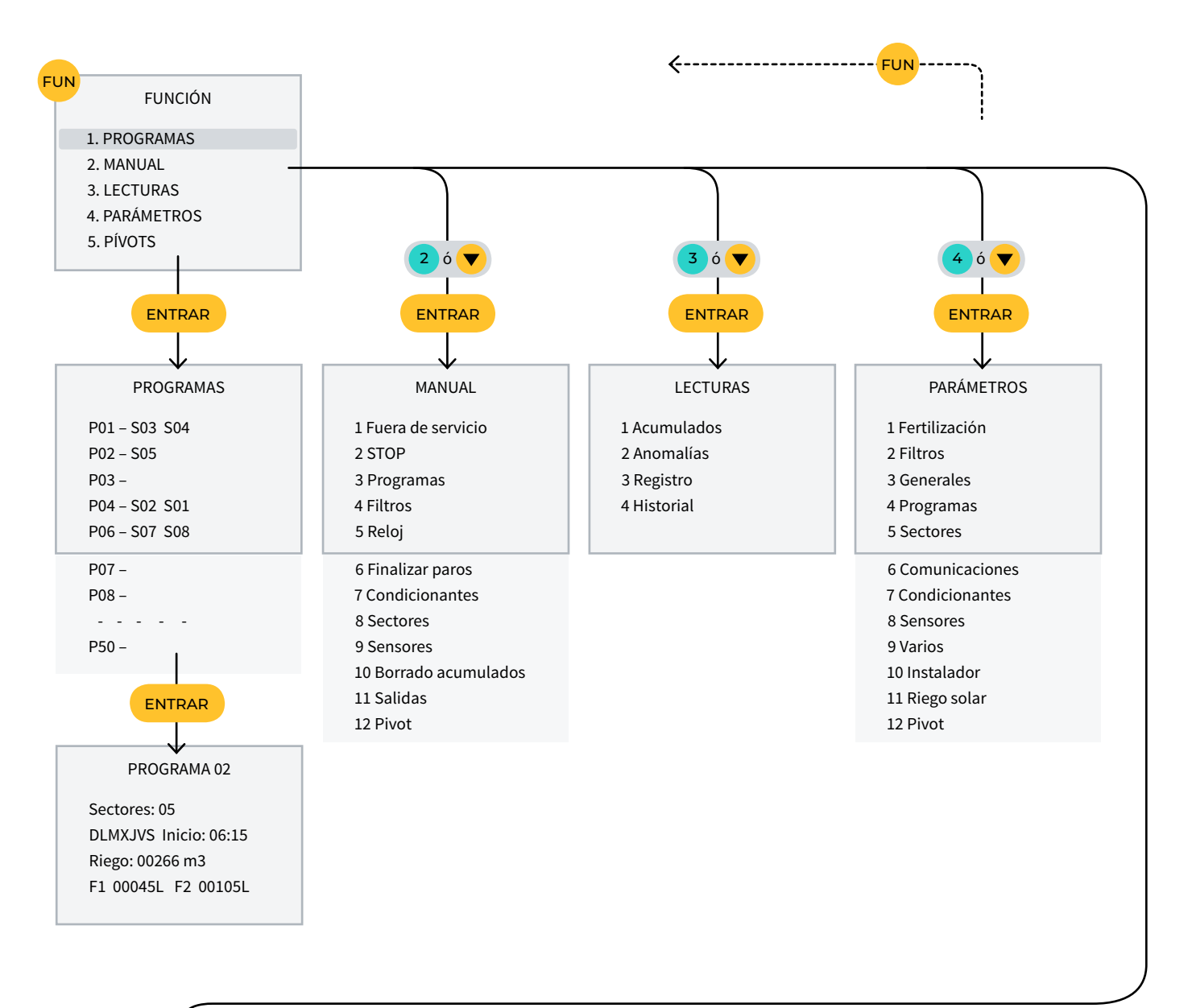

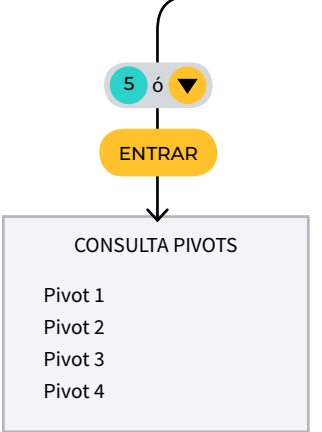

# ESPACIO RESERVADO PARA EL USUARIO

Podrás utilizar este espacio para apuntar información cómo los parámetros introducidos al programador, dibujos, información de programas, condicionantes, alarmas, etc.

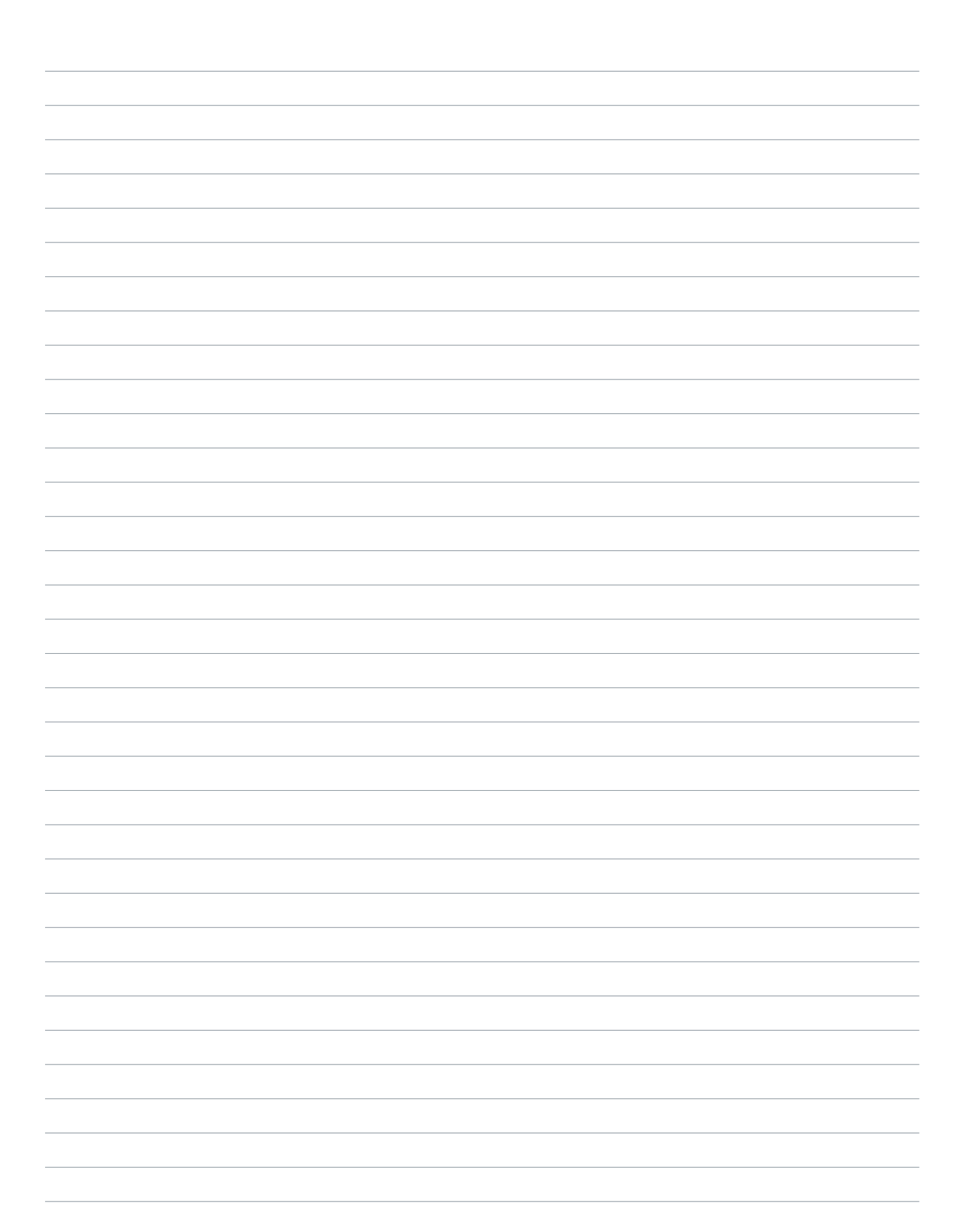

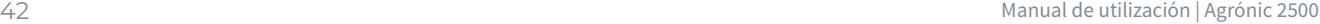

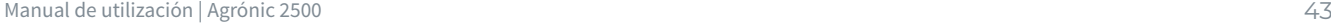

# **Garantía**

El Agrónic 2500 cumple las directivas de marcaje CE. Los productos fabricados por Progrés disfrutan de una garantía de dos años contra todo defecto de fabricación. Queda excluida de la garantía la indemnización de daños directos e indirectos causados por la utilización de los equipos.

### **Sistemes Electrònics Progrés, S.A.**

Polígon Industrial, C/ de la Coma, 2 | 25243 El Palau d'Anglesola | Lleida | España Tel. 973 32 04 29 | [info@progres.es](mailto:info%40progres.es?subject=) | [www.progres.es](http://progres.es/)